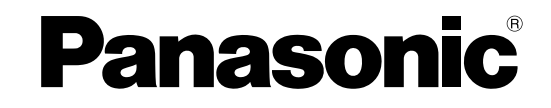

# 取扱説明書 設定編

## ネットワークビデオデコーダー

## **品番 DG-GXD400**

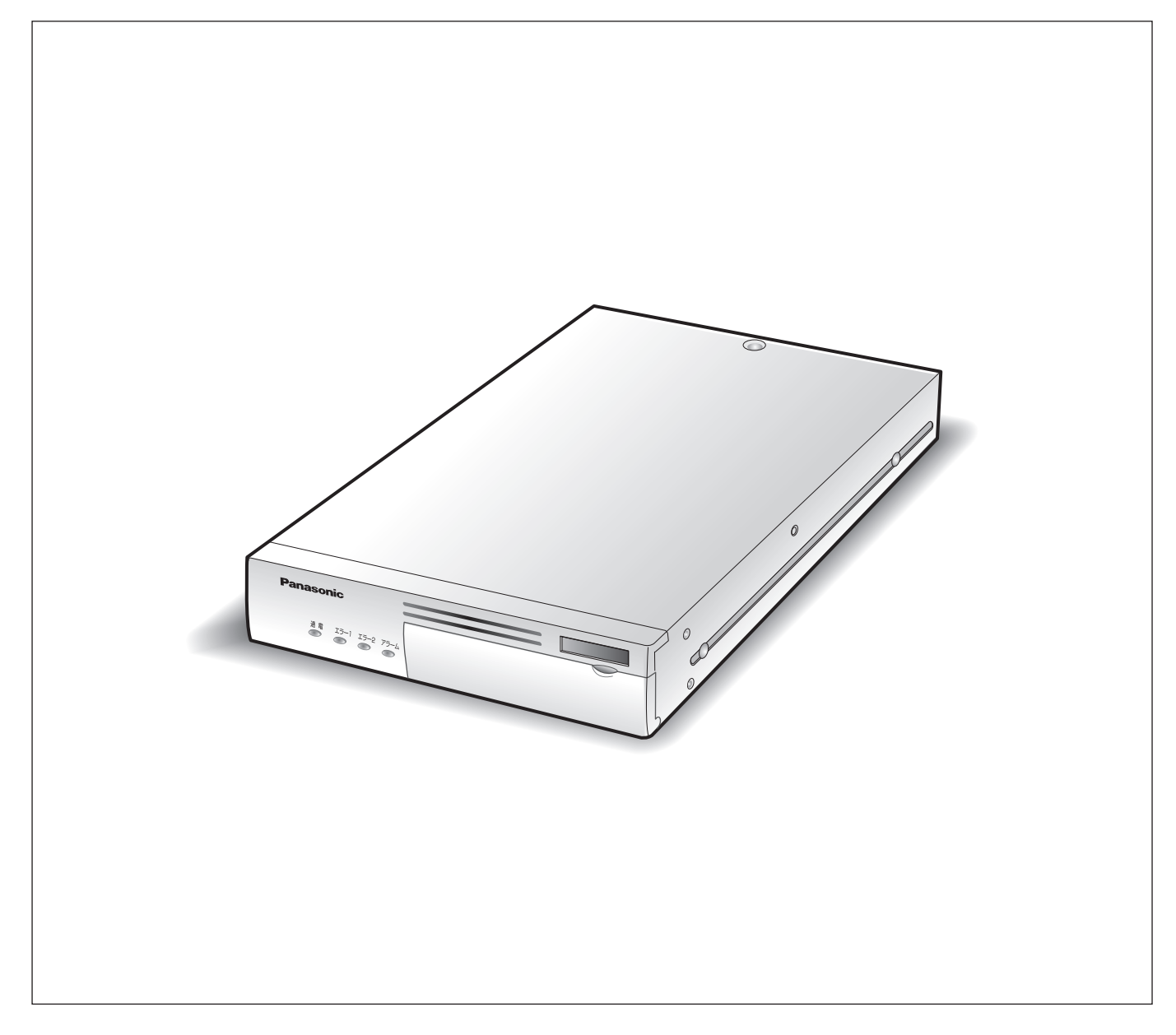

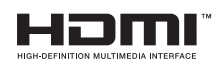

### <span id="page-1-2"></span><span id="page-1-1"></span><span id="page-1-0"></span>**商品概要**

本機(DG-GXD400)は IP ネットワークに対応したデコーダーです。 IP ネットワークを経由して映像データおよび音声データを受信し、外部機器 (モニター / スピーカー) に出力します。 本機は最大 6 台のカメラの映像を同時に表示できます。主な機能については、 取扱説明書 基本編をお読みください。 サポート機器一覧については本機付属の CD-ROM 内「Readme.txt」をお読みください。

### <span id="page-1-3"></span>**取扱説明書について**

取扱説明書は、取扱説明書 基本編、取扱説明書 設定編 (PDF ファイル) の 2 部構成になっています。

- 
- 取扱説明書 基本編 : まん :機器の設置や接続方法などについて
- 
- 取扱説明書 設定編 (PDF ファイル) :ネットワークを経由して本機をパーソナルコンピューター (以下、PC)から 設定する方法について

PDF ファイルをご覧になるには、アドビシステムズ社の Adobe Reader® 日本語版 が必要です。PC に AdobeReader® 日本 語版 がインストールされていないときは、アドビシステムズ社のホームページから最新の Adobe Reader® 日本語版 をダウン ロードし、インストールしてください。

本書および画面中の GXD400 とは本機および DG-GXD400 を表しています。

また、専用ソフトウェアおよびカメラの対応機種、バージョンについては本機付属の CD-ROM 内「Readme.txt」をお読みく ださい。

### <span id="page-1-4"></span>**必要な PC の環境**

PC で本機を設定するには以下の環境を持つ PC を推奨します。

- OS :Microsoft® Windows Vista® Business 32 ビット日本語版 :Microsoft® Windows® XP Professional SP2 日本語版 \* :Microsoft® Windows® XP Home Edition SP2 日本語版 \* • CPU : Intel Pentium<sup>®</sup>4 3.0 GHz 以上 ● メモリー :1 GB 以上 (Windows® XP の場合は、512 MB 以上) • 画面 :1024 × 768 ピクセル以上の解像度、True color 24 ビット以上 • インターフェース :100 / 1 000 Mbps のネットワークインターフェースカードが内蔵されていること ● ウェブブラウザー : Windows® Internet Explorer® 7.0 日本語版 :Microsoft® Internet Explorer® 6.0 SP2 日本語版\* • その他 きょうしょう にD-ROM ドライブ(各種取扱説明書(PDF ファイル)を閲覧するため) : Adobe Reader® (各種取扱説明書 (PDF ファイル) を閲覧するため)
- \* 対応 OS が Microsoft® Windows® XP Home Edition SP2 日本語版 、Microsoft® Windows® XP Professional SP2 日本語版 の場合、Microsoft® Internet Explorer® 6.0 SP2 日本語版

#### 重要:

- 推奨以外の環境の PC を使用した場合には、画面の表示が遅くなったり、ブラウザーが操作できなくなるなどの不具合が発 生するおそれがあります。
- Microsoft<sup>®</sup> Windows<sup>®</sup> XP Professional x64 Edition には対応していません。

### <span id="page-2-0"></span>**商標および登録商標**

- Adobe、Reader は、Adobe Systems Incorporated(アドビシステムズ社)の米国ならびに他の国における商標または登 録商標です。
- Microsoft、Windows、Windows Vista、Internet Explorer、ActiveX および DirectX は、米国 Microsoft Corporation の米国およびその他の国における登録商標です。
- Intel、インテル、Pentium はアメリカ合衆国およびその他の国における Intel Corporation またはその子会社の商標または 登録商標です。
- HDMI、HDMI ロゴ、および High-Definition Multimedia Interface は HDMI Licensing LLC の商標または登録商標です。
- その他、本文中の社名や商品名は、各社の登録商標または商標です。

### <span id="page-2-1"></span>**著作権について**

GPL / LGPL その他に基づきライセンスされるオープンソースソフトウェアを除き、本製品に含まれるソフトウェアの譲渡、 コピー、逆アセンブル、逆コンパイル、リバースエンジニアリングは禁じられています。また、本製品に含まれるすべてのソフ トウェアの輸出法令に違反した輸出行為は禁じられています。

### <span id="page-2-2"></span>**免責について**

- この商品は、カメラで監視している画像の表示を目的に作られています。この商品単独で犯罪などを防止するものではあり ません。
- 弊社は如何なる場合も以下に関して一切の責任を負わないものとします。
	- ⋅ 本商品に関連して直接または間接に発生した、偶発的、特殊、または結果的損害・被害
	- ⋅ お客様の誤使用や不注意による損害または本商品の破損など
	- ⋅ お客様による本商品の分解、修理または改造がされた場合、それに起因するかどうかにかかわらず、発生した一切の故障 または不具合
	- ⋅ 本商品の故障・不具合を含む何らかの理由または原因により、画像が表示できないことおよび設定した情報が消失したこ とで被る不便・損害・被害
	- ・ 第三者の機器などと組み合わせたシステムによる不具合、あるいはその結果被る不便・損害・被害
	- ⋅ お客様による監視画像(記録を含む)が何らかの理由により公となりまたは監視目的外に使用され、その結果、被写体と なった個人または団体などによるプライバシー侵害などを理由とするいかなる賠償請求、クレームなど

### <span id="page-3-0"></span>**個人情報の保護について**

本機を使用したシステムで撮影された本人が判別できる情報は、「個人情報の保護に関する法律」で定められた「個人情報」に 該当します。

法律に従って、映像情報を適正にお取り扱いください。

\* 経済産業省の「個人情報の保護に関する法律についての経済産業分野を対象とするガイドライン」における【個人情報に該当 する事例】を参照してください。

### <span id="page-3-1"></span>**略称について**

このドキュメントでは以下の略称を使用しています。

Microsoft® Windows Vista® 日本語版 を Windows Vista と表記しています。

Microsoft® Windows® XP Professional SP2 日本語版 、Microsoft® Windows® XP Home Edition SP2 日本語版 を Windows XP と表記しています。

### <span id="page-3-2"></span>**ネットワークに関するお願い**

本商品はネットワークへ接続して使用するため、以下のような被害を受けることが考えられます。

- 本商品を経由した情報の漏えいや流出
- 悪意を持った第三者による本商品の不正操作
- 悪意を持った第三者による本商品の妨害や停止

このような被害を防ぐため、お客様の責任の下、下記のような対策も含め、ネットワークセキュリティ対策を十分に行ってくだ さい。

- ファイアウォールなどを使用し、安全性の確保されたネットワーク上で本商品を使用する。
- PC が接続されているシステムで本商品を使用する場合、コンピューターウイルスや不正プログラムの感染に対するチェック や駆除が定期的にされていることを確認する。
- 不正な攻撃から守るため、ユーザー名とパスワードを設定し、ログインできるユーザーを制限する。
- 認証情報(ユーザー名、パスワード)、DDNS サーバー情報などをネットワーク上に漏えいさせないため、ユーザー認証でア クセスを制限するなどの対策を実施する。

### <span id="page-4-0"></span>はじめに

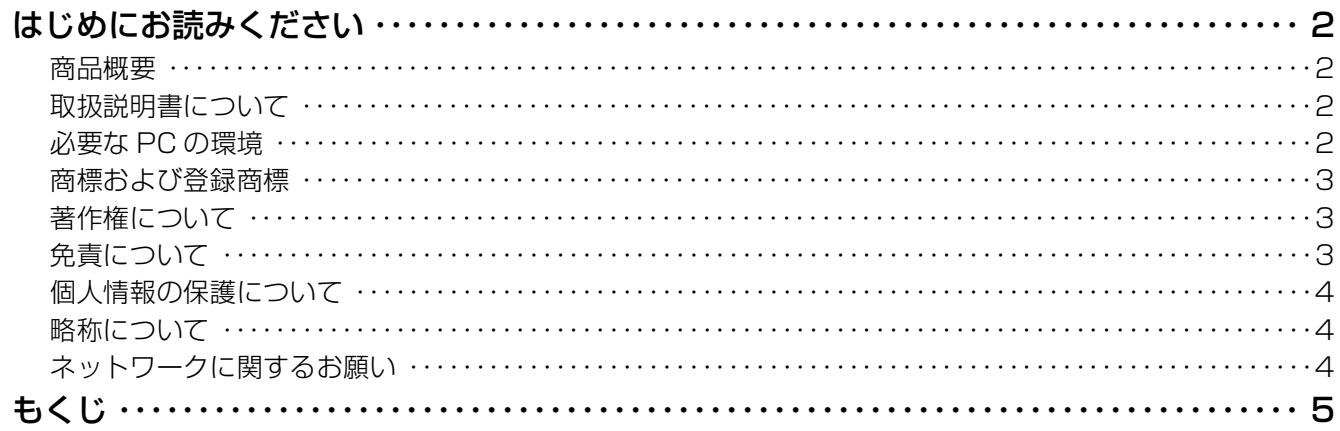

### 設定準備

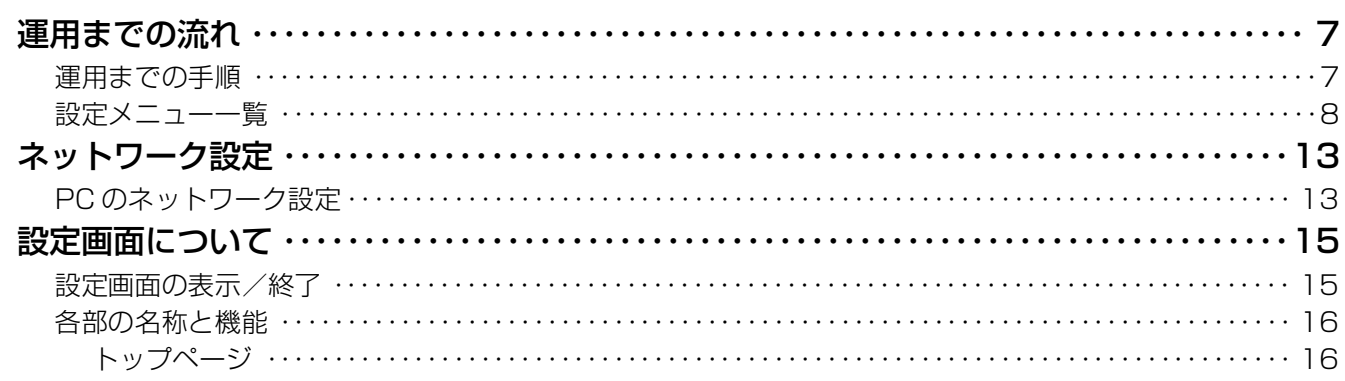

### セットアップ

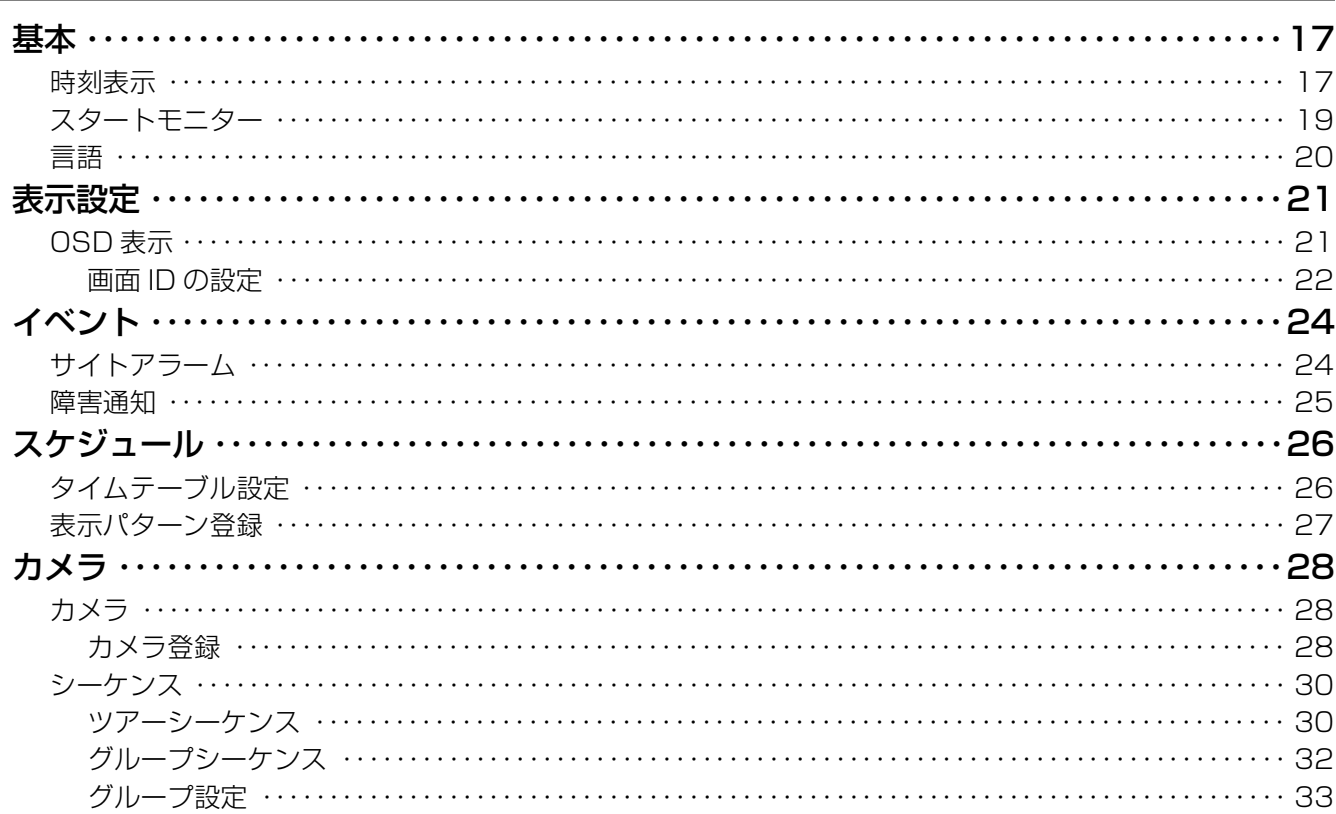

もくじ

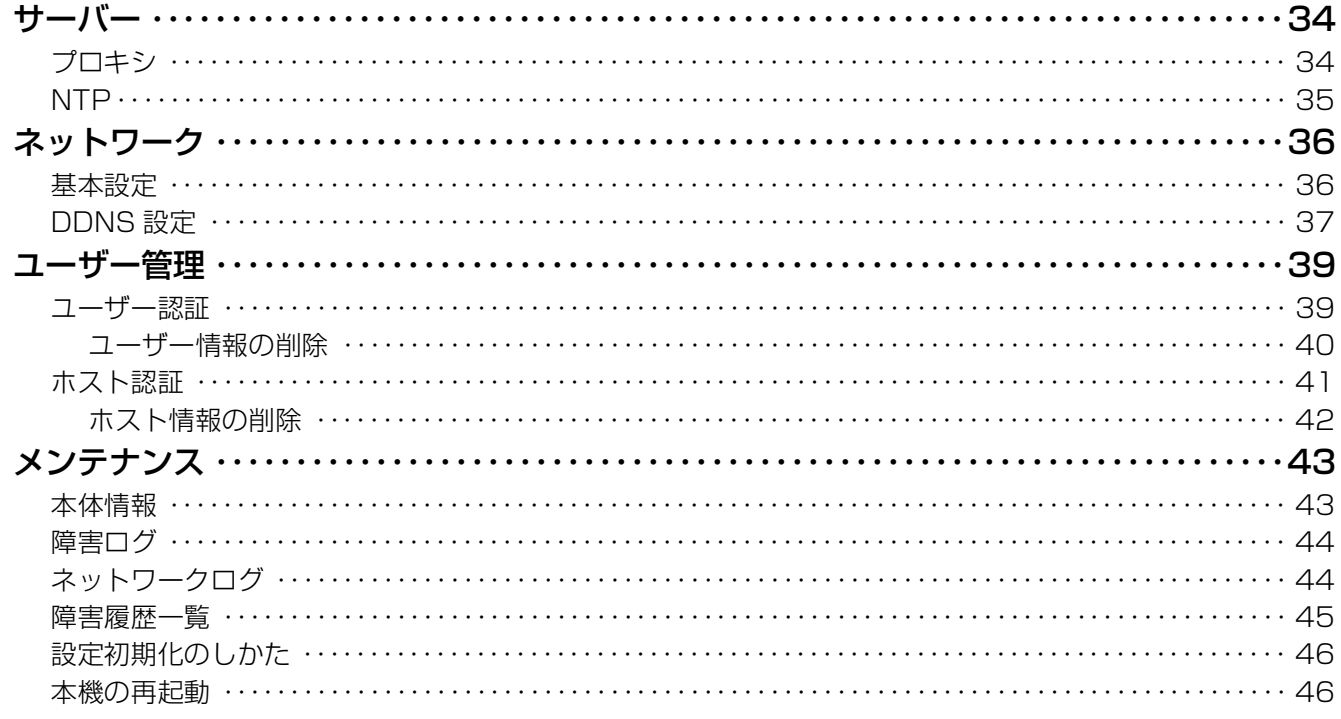

### 各種機能について

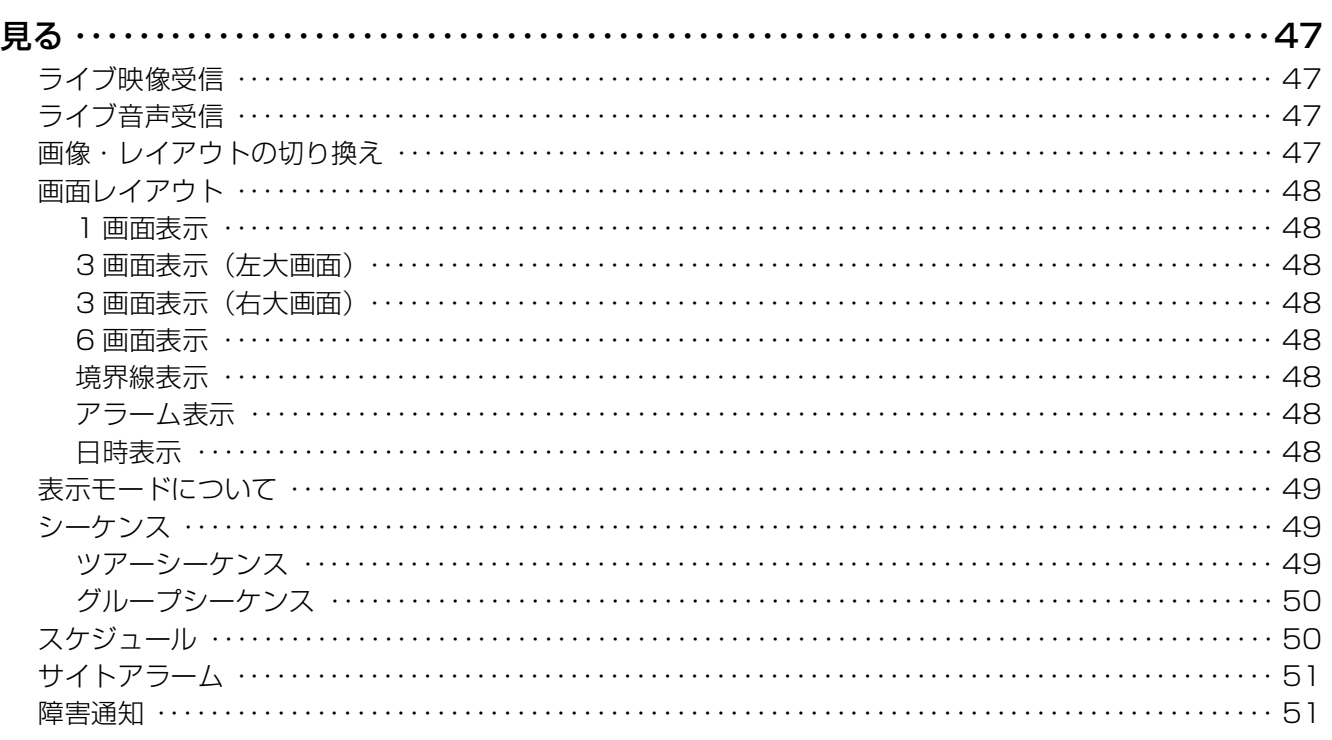

## その他

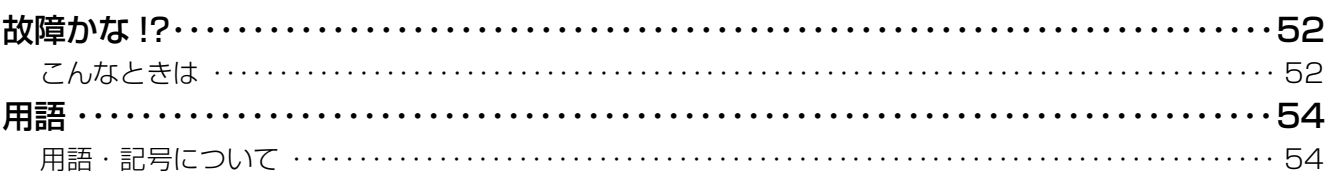

### <span id="page-6-2"></span><span id="page-6-1"></span><span id="page-6-0"></span>**運用までの手順**

本機を運用するまでの流れは以下のとおりです。

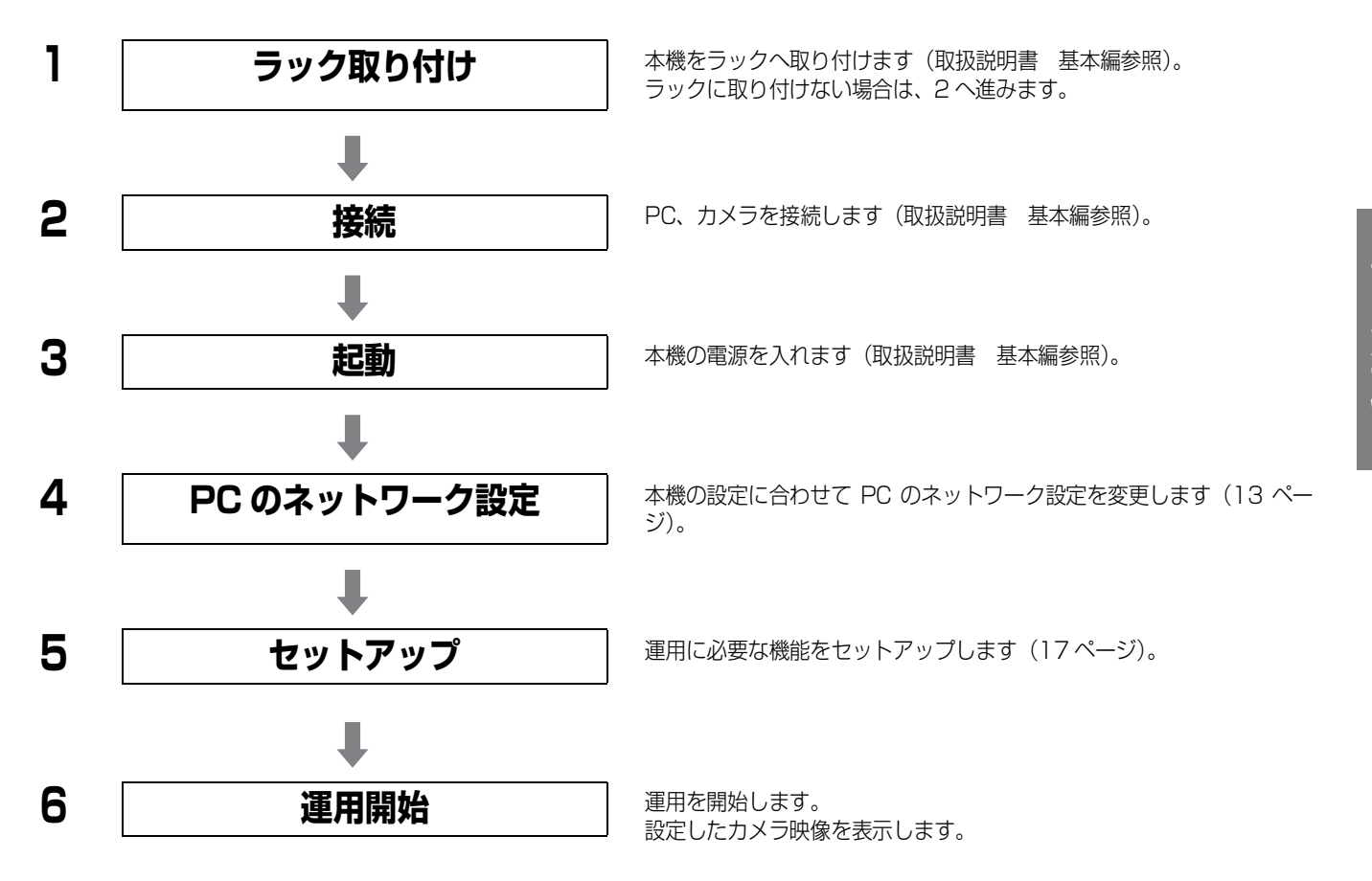

### <span id="page-7-0"></span>**設定メニュー一覧**

本機を使用する場合、あらかじめセットアップメニューで各項目を設定しておく必要があります。 セットアップメニューの表示は、「[設定画面の表示/終了\(15 ページ\)](#page-14-2)」をお読みください。

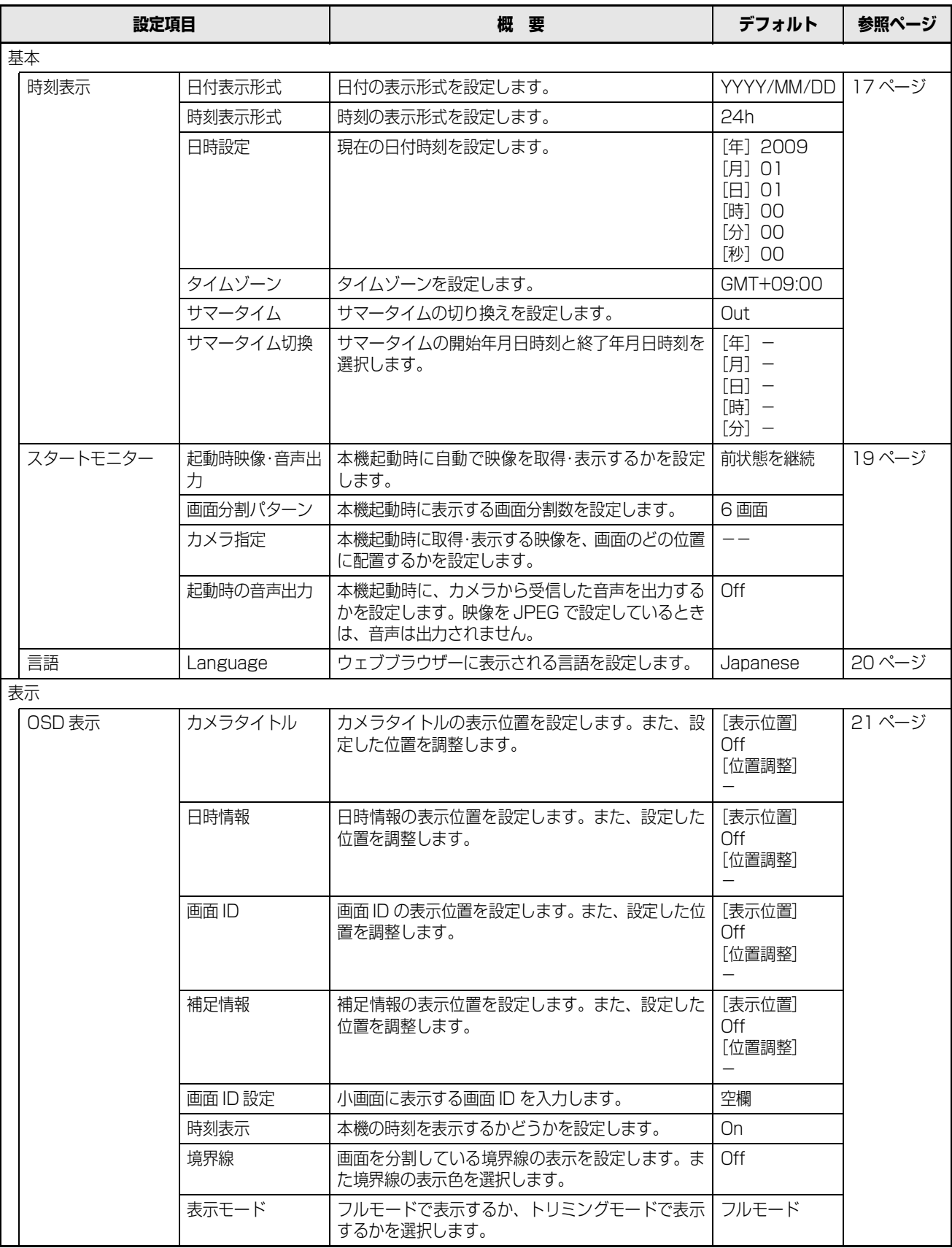

### **運用までの流れ**

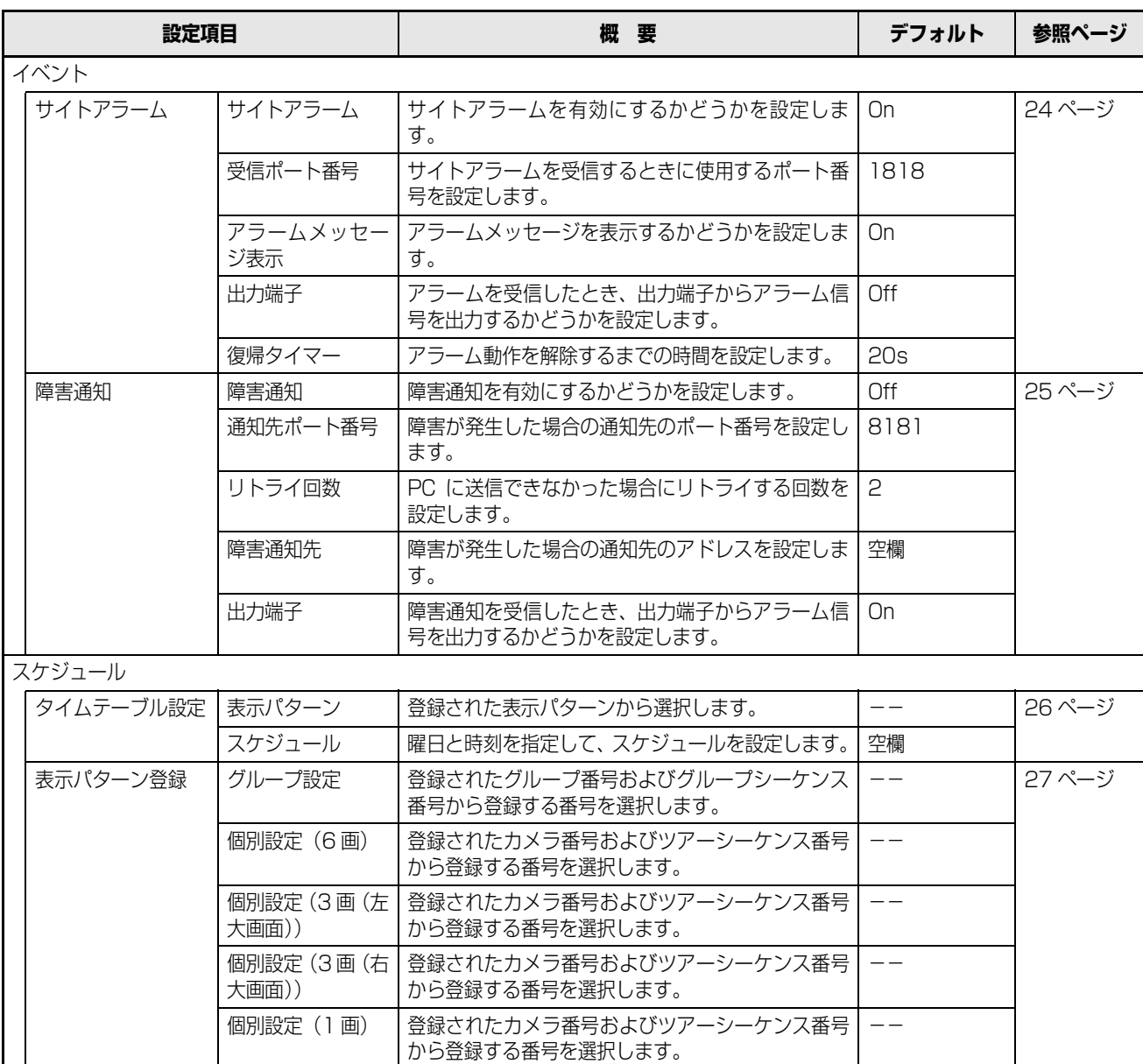

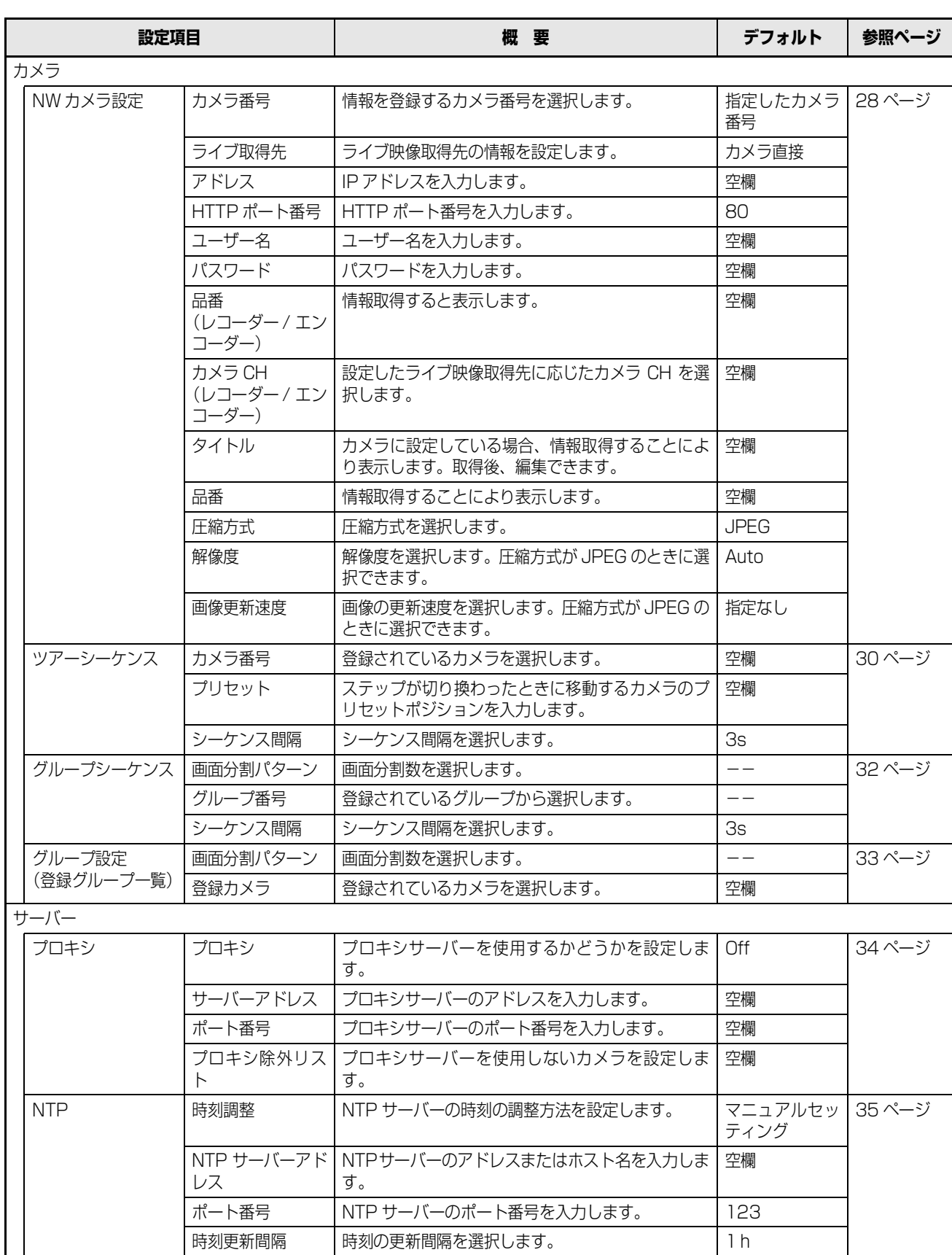

### **運用までの流れ**

### **運用までの流れ**

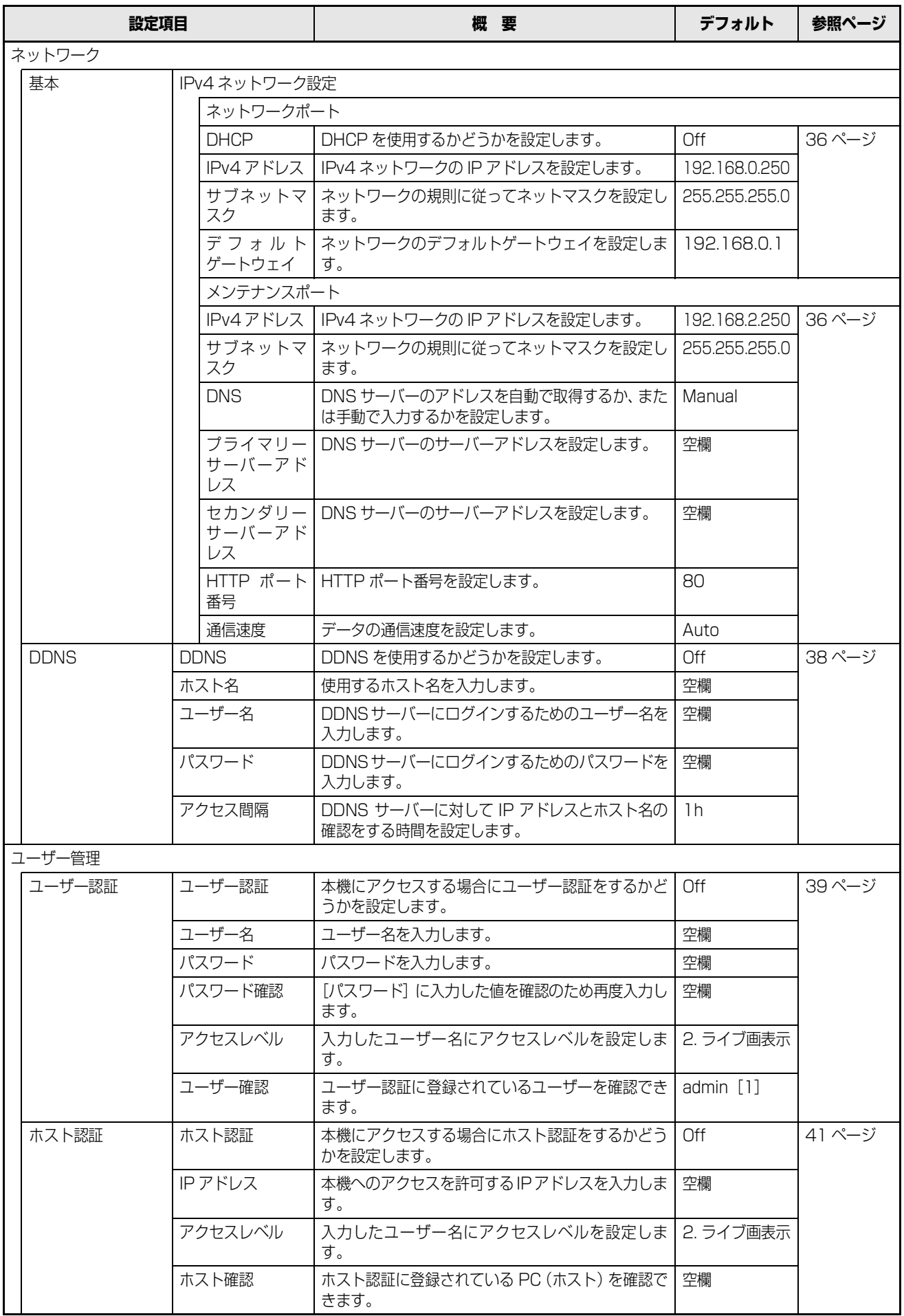

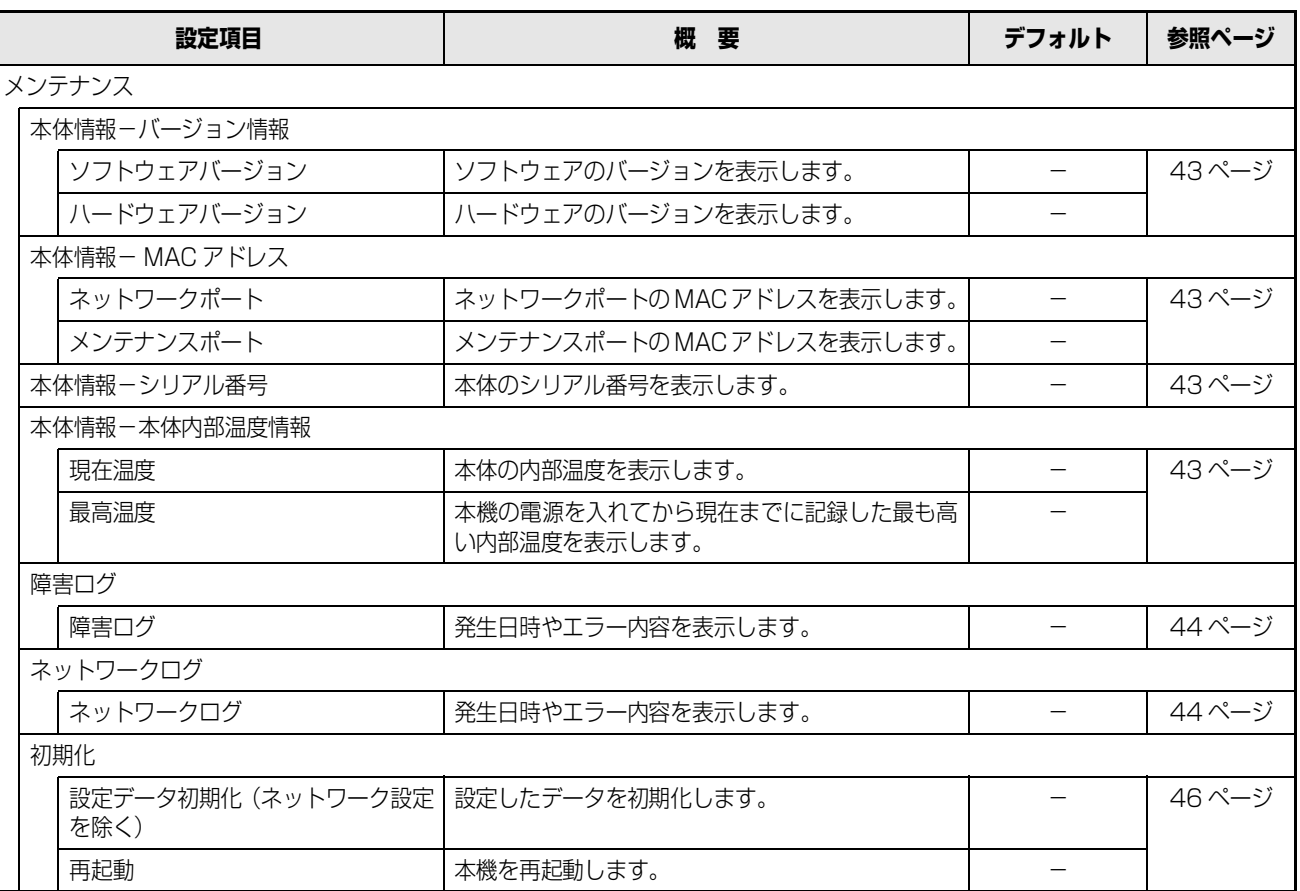

### <span id="page-12-2"></span><span id="page-12-1"></span><span id="page-12-0"></span>**PC のネットワーク設定**

本機の設定に合わせて PC のネットワーク設定を変更します。本機にアクセスするには、PC の IP アドレスを本機のネットワー クポートと同じサブネット領域に設定します。

本書では、Windows Vista の標準設定を例に説明します。Windows Vista 以外の OS を使用する場合は、お使いの OS の取 扱説明書をお読みください。

例:

本機を初期設定値 (IP アドレス: 192.168.0.250) で使用する場合 PC の IP アドレスを [192.168.0.XXX (XXX は 2 ~ 254。ただし 250(本機)を除く)」に設定します。

- **1 「コンピュータの管理者」権限を持つユーザーでPCに ログインします。**
- **2 [スタート]をクリックし、[コントロールパネル]を 選択します。**

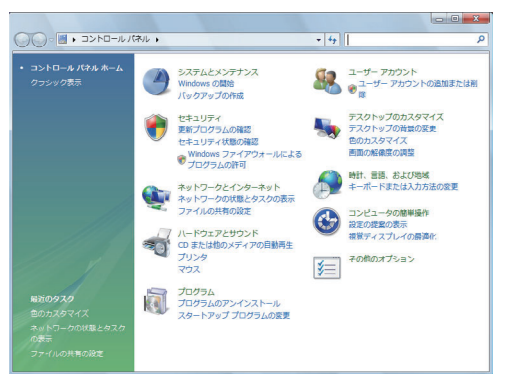

**3 [ネットワークの状態とタスクの表示]をクリックします。** 「ネットワークと共有センター]画面が表示されます。

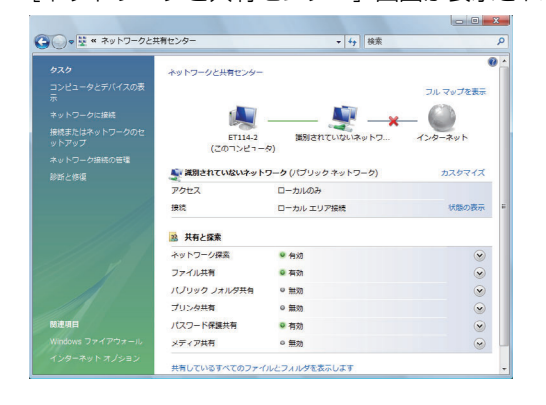

**4 [状態の表示]をクリックします。**

[ローカル エリア接続の状態]画面が表示されます。

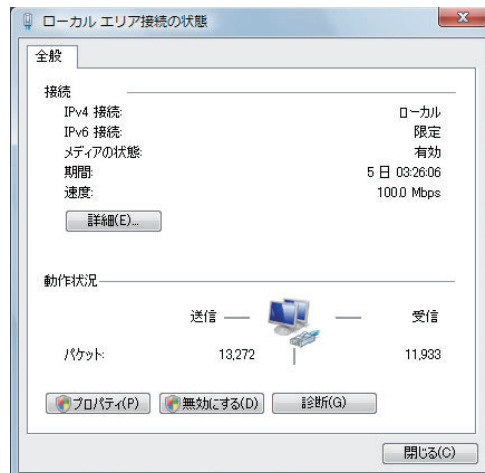

### **5 [プロパティ]をクリックします。**

[ローカル エリア接続のプロパティ]画面が表示され ます。

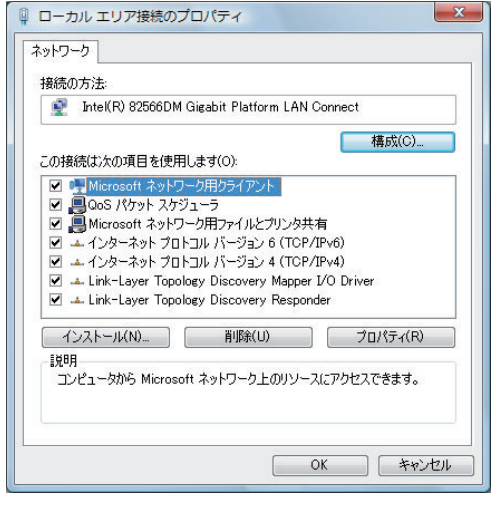

**6 [インターネットプロトコルバージョン4(TCP/ IPv4)]を選択し、[プロパティ]をクリックします。**

[インターネットプロトコルバージョン 4(TCP/ IPv4)]画面が表示されます。

```
メモ:
```
ファイアウォール使用の有無によっては「ユーザーアカ ウント制御」画面が表示されます。

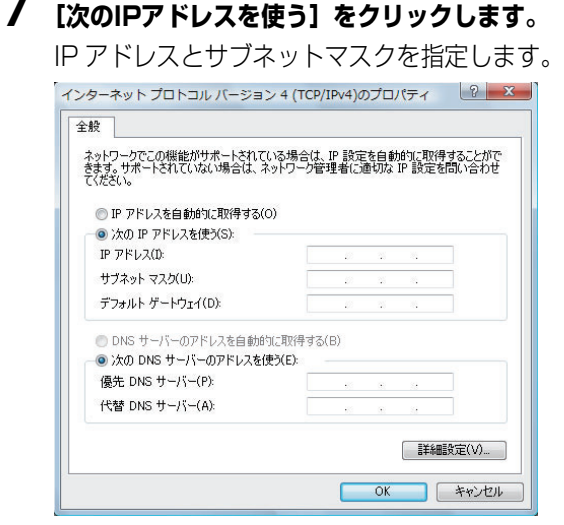

**8 [OK]ボタンをクリックし、画面を閉じます。**

## <span id="page-14-0"></span>**設定画面について**

### <span id="page-14-2"></span><span id="page-14-1"></span>**設定画面の表示/終了**

PC にインストールされているウェブブラウザーから本機を操作します。

- **1 PCを起動します。**
- **2 ウェブブラウザーを起動します。**
- **3 本機に設定されたIPアドレスまたはURLを[アドレ ス]ボックスに入力し、[Enter]キーを押します。**

認証画面が表示されます。

•「ユーザー認証」が「Off」に設定されていても、認証 画面が表示されます。

設定画面の表示には管理者権限での認証が必要です。

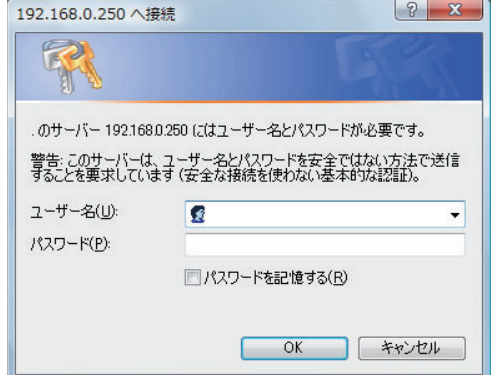

#### 重要:

- 設定されたIP アドレスについてはシステムの管理者に ご確認ください。
- [ホスト認証]が[On]に設定されている場合 ([41](#page-40-0) [ページ](#page-40-0))、本機に IP アドレスが登録されていない PC からは、本機に接続できません。 詳しくは、システムの管理者にご確認ください。
- IP アドレスを入力するときは、先頭に「0」を付けな いでください。
	- 例: ○ 192.168.0.50
	- × 192.168.0.050

**4 本機に登録されているユーザー名とパスワードを入 力し、[ログイン]ボタンをクリックします。**

トップページが表示されます。

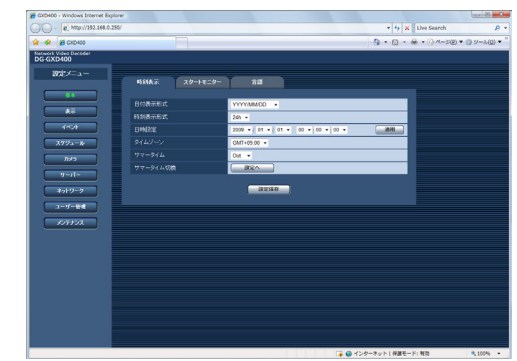

#### 重要:

- 設定されたユーザー名、パスワードについてはシステ ムの管理者にご確認ください。
- ユーザー登録のしかたは、「ユーザー認証(39ページ) をお読みください。
- 初期設定値では、ユーザー名とパスワードは以下のよ うに設定されています。 ユーザー名:admin パスワード:12345
- セキュリティを確保するために、admin のパスワード は運用開始前に必ず変更してください。また、定期的 に変更してください。パスワードの変更については、 [\(39 ページ](#page-38-1))をお読みください。
- ユーザー名やパスワードが変更されていない場合、ロ グイン後にパスワード変更をうながすメッセージ画面 が表示されます。

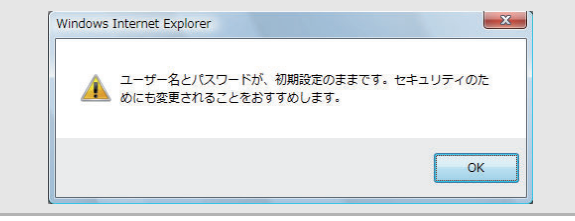

### <span id="page-15-0"></span>**各部の名称と機能**

<span id="page-15-1"></span>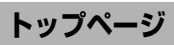

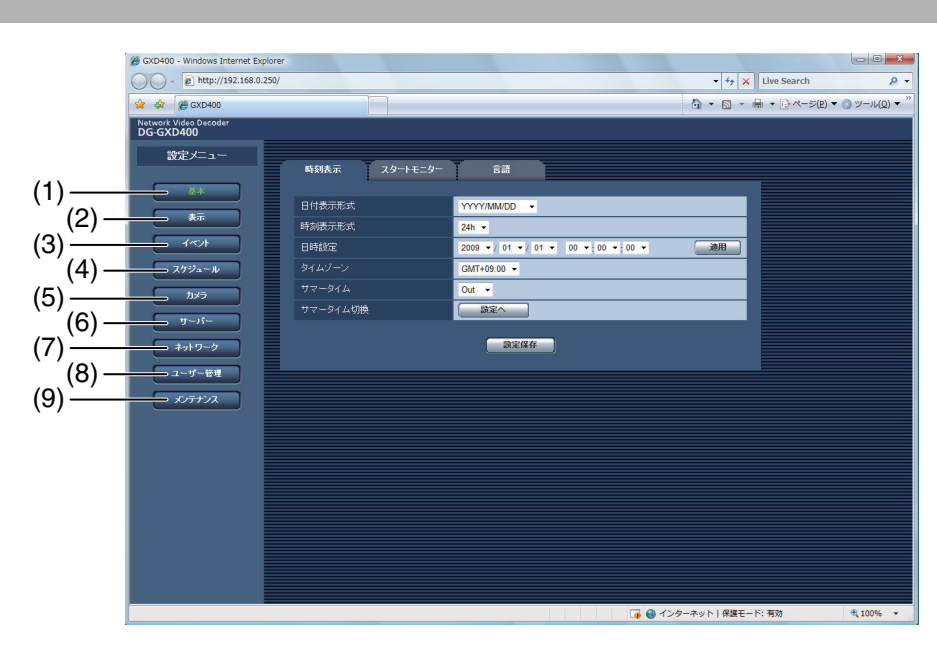

### **(1) [基本]ボタン**

時刻表示や起動時に表示する映像・音声等の設定をし ます。

**(2) [表示]ボタン**

OSD に関する設定をします。

**(3) [イベント]ボタン** 

イベント発生時の動作に関する設定をします。

- **(4) [スケジュール]ボタン** 映像を表示するスケジュールに関する設定をします。
- **(5) [カメラ]ボタン** カメラのアドレスやポート番号などネットワークに 関する設定とシーケンス動作に関する設定をします。
- **(6) [サーバー]ボタン** プロキシと NTP に関する設定をします。
- **(7) [ネットワーク]ボタン** 本機の IP アドレスやゲートウェイアドレスなど、ネッ トワークに関する設定をします。
- **(8) [ユーザー管理]ボタン**  PC から本機にアクセスする際のユーザー認証 / ホス ト認証を設定します。
- **(9) [メンテナンス]ボタン** 本機の情報の確認や初期化を行います。

<span id="page-16-1"></span><span id="page-16-0"></span>**セットアップ 基本**

本機の動作に必要な基本設定を行います。

### <span id="page-16-2"></span>**時刻表示**

日付、時刻表示の設定を行います。

**1 設定メニューの[基本]ボタンをクリックします。**

### **2 [時刻表示]タブをクリックします。**

「時刻表示」設定画面が表示されます。

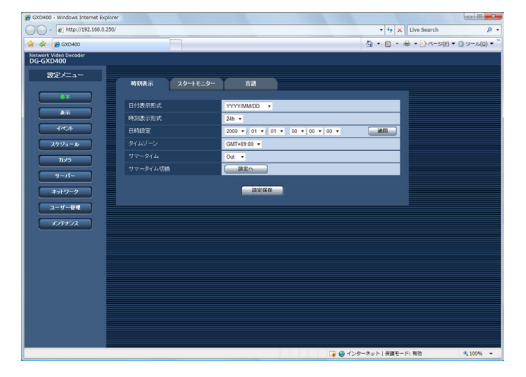

- **3 各項目を設定します。** 設定については表「日付時刻設定」をお読みください。
- **4 [設定保存]ボタンをクリックします。**

### **日付時刻設定**

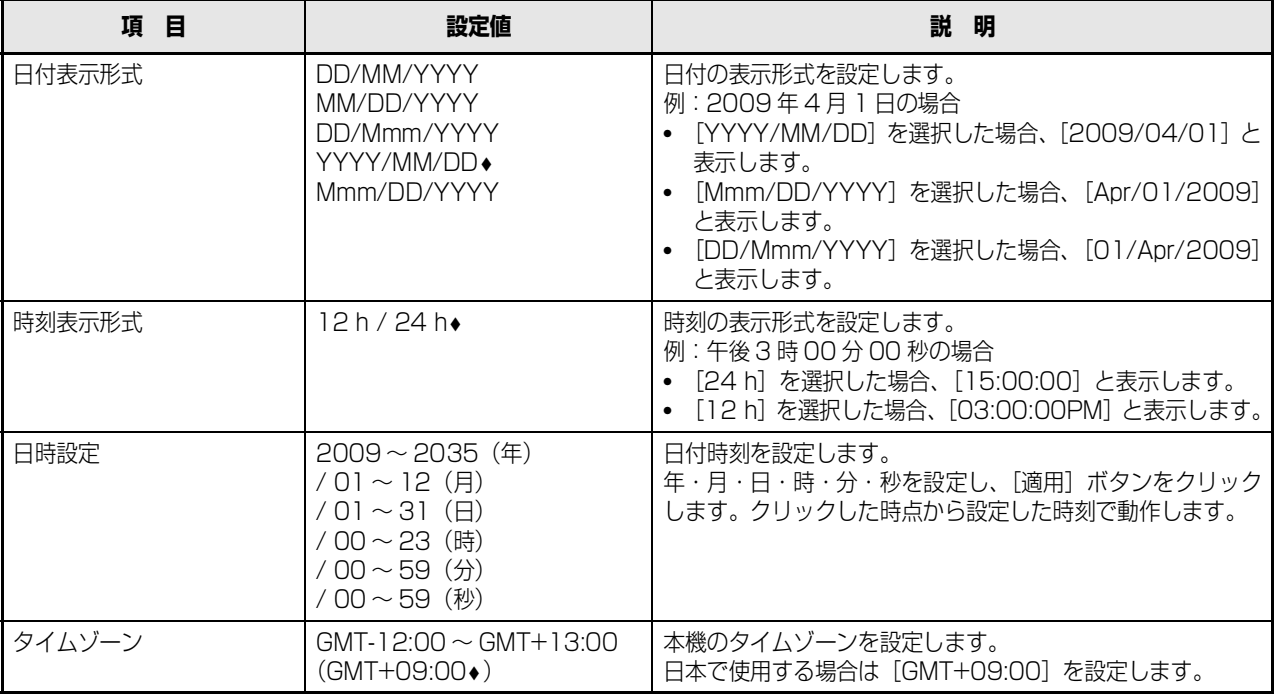

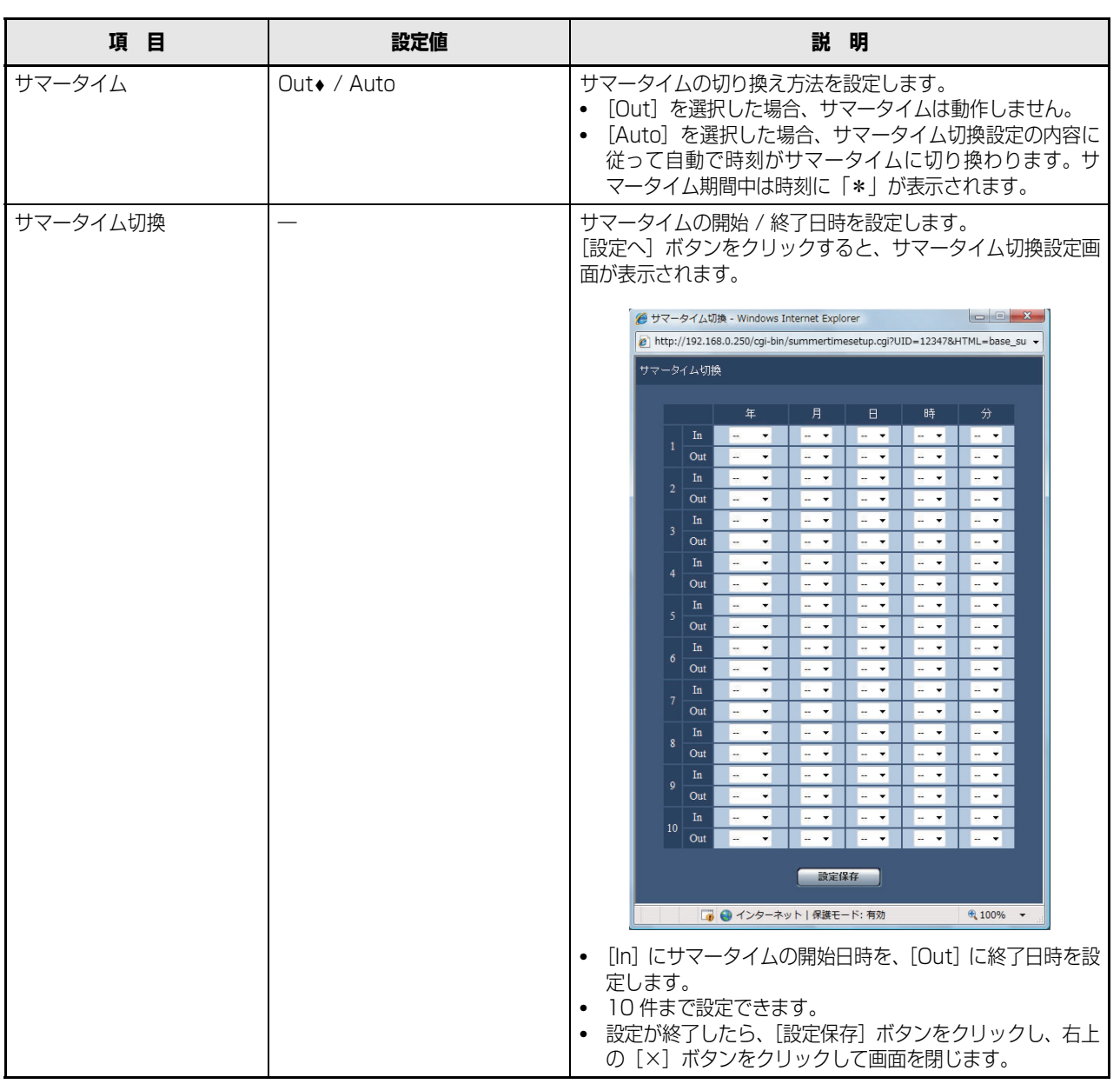

### <span id="page-18-0"></span>**スタートモニター**

起動時に映像や音声を自動取得して表示するように設定できます。

- **1 設定メニューの[基本]ボタンをクリックします。**
- **2 [スタートモニター]タブをクリックします。**

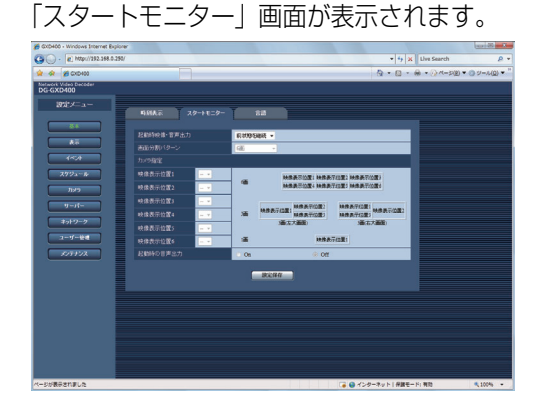

#### **スタートモニター**

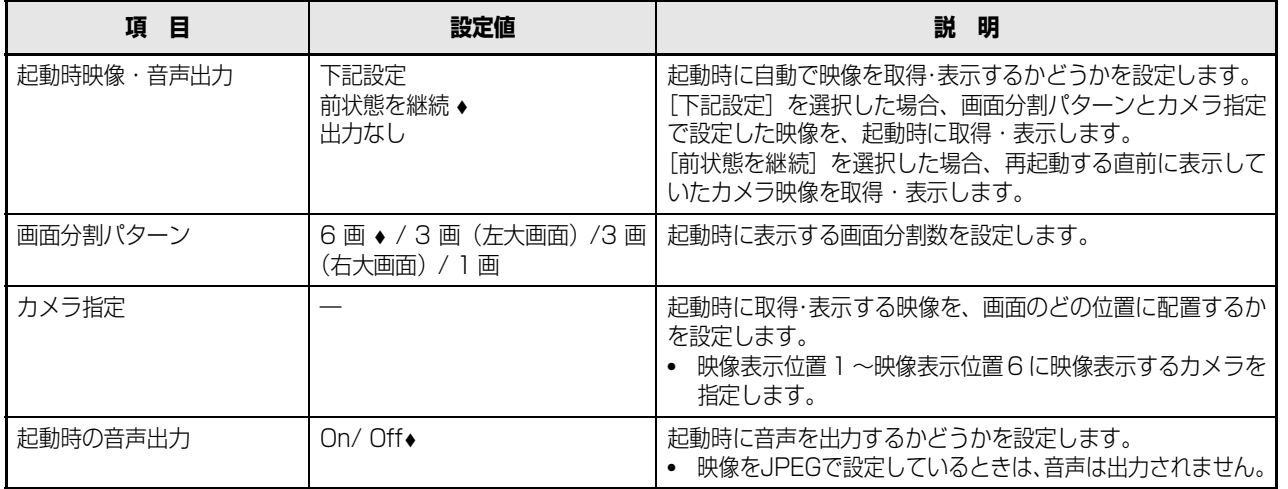

♦ 初期設定値

### 重要:

- 画面が分割されている場合の音声出力は、映像表示位置 1 のカメラから出力します。
- 音声が出力されるのは、スタートモニターのときのみです。

#### メモ:

- カメラを選択する前に、[カメラ] [NW カメラ設定]でカメラ登録を行ってください。
- 設定したカメラの表示位置を確認したい場合は、カメラ指定項目の右にある参考情報をご覧ください。
- 音声出力ができるのは当社 (パナソニック i-pro シリーズ)のカメラのみ対象となります。
- カメラ側の設定で音声出力が設定されていない場合、音声は出力しません。
- スケジュールが設定されている場合は、スケジュール設定が優先されます。
- 送られてくる映像および音声データの受信タイミングにより、映像と音声の出力にずれが生じることがあります。

**3 各項目を設定します。**

設定については表「スタートモニター」をお読みくだ さい。

**4 [設定保存]ボタンをクリックします。**

### **基本**

### <span id="page-19-0"></span>**言語**

ウェブブラウザーに表示される言語を設定します。

- **1 設定メニューの[基本]ボタンをクリックします。**
- **2 [言語]タブをクリックします。**

「言語」設定画面が表示されます。

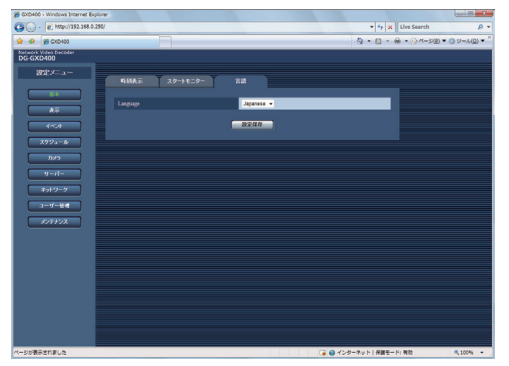

- **3 各項目を設定します。** 設定については表「言語設定」をお読みください。
- **4 [設定保存]ボタンをクリックします。**

#### **言語設定**

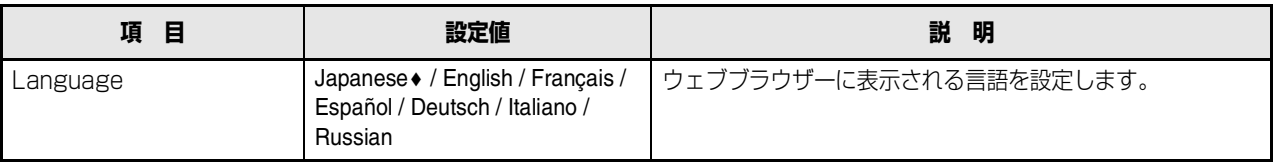

## <span id="page-20-0"></span>**表示設定**

### <span id="page-20-1"></span>**OSD 表示**

モニターに表示する情報を設定します。

### **1 設定メニューの[表示]ボタンをクリックします。**

### **2 [OSD表示]タブをクリックします。**

[OSD 表示]画面が表示されます。

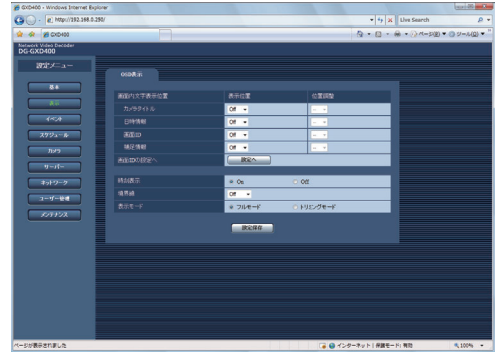

### **3 各項目を設定します。**

設定については表「OSD 表示」をお読みください。

**4 [設定保存]ボタンをクリックします。**

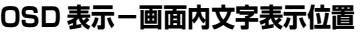

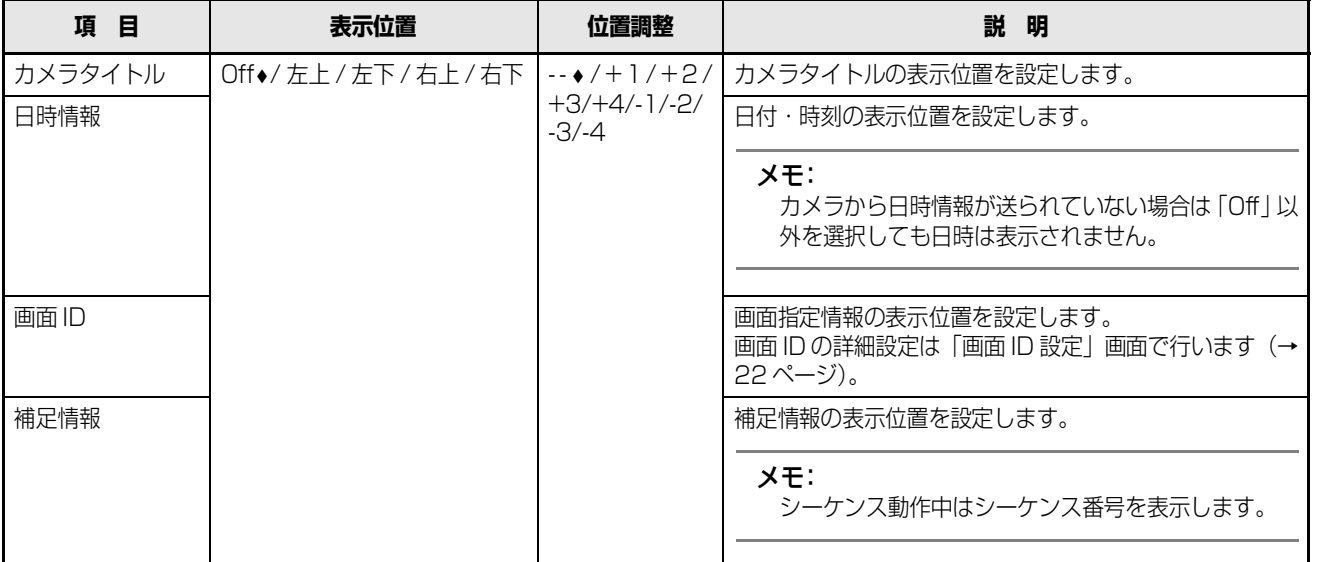

### **OSD 表示**

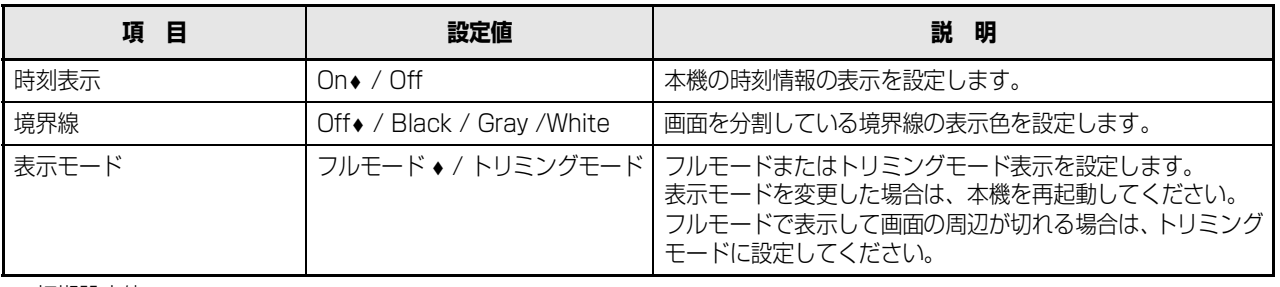

♦ 初期設定値

### 重要:

• 時刻表示や境界線を常時表示すると、ディスプレイの焼け付きが起こりやすくなります。Off 設定で使用することをお勧め します。

#### メモ:

- 表示位置の設定によっては、画面内表示文字が重なることがあります。重なる場合は、ポップアップ画面を表示します。 位置調整で同じ項目を選択している場合、文字が重なることがあります。表示文字の重なりについては、モニター表示でご 確認ください。
- 接続するモニターに、フル解像度表示できる設定があるか確認してください。

### <span id="page-21-1"></span><span id="page-21-0"></span>**画面 ID の設定**

分割した各画面に画面IDを付けて表示することができます。

- **1 設定メニューの[表示]ボタンをクリックします。**
- **2 サブメニューの[OSD表示]タブをクリックします。**

[OSD 表示]画面が表示されます。

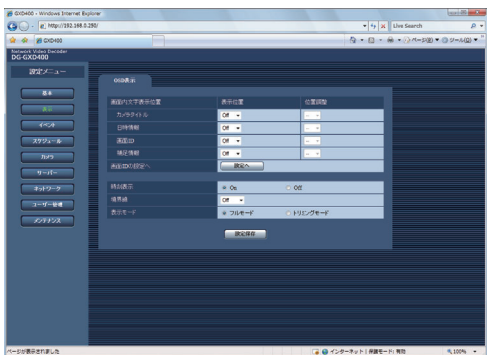

**3 「画面IDの設定へ」の[設定へ]ボタンをクリックし ます。**

設定については表「画面 ID 設定」をお読みください。

**4 「画面ID設定」の[設定保存]ボタンをクリックします。** <mark>●</mark> 画面ID設定 - Windows Internet Explorer http://192.168.0.250/cgi-bin/dispidsetup.cgi?UID=12347&HT  $\star$ 画面ID設定  $6\overline{1}$ 3画(左大画面) 3画(右大画面)  $1$ 設定保存 ● インターネット | 保護モード: 有効  $4100%$   $\star$ 

**セ**

### **画面 ID 設定**

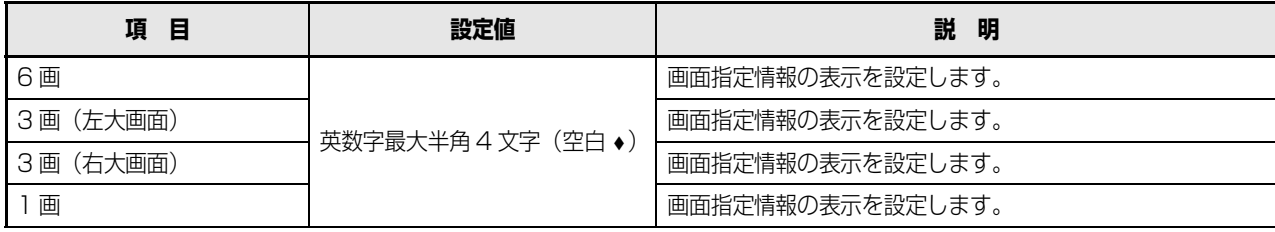

<span id="page-23-0"></span>他のネットワーク機器からイベント(アラーム通知)を受信すると、設定に従ってアラーム動作を開始します。

### <span id="page-23-1"></span>**サイトアラーム**

サイトアラームが発生したときのアラーム動作を設定します。

**1 設定メニューの[イベント]ボタンをクリックします。**

### **2 [サイトアラーム]タブをクリックします。**

[サイトアラーム]画面が表示されます。

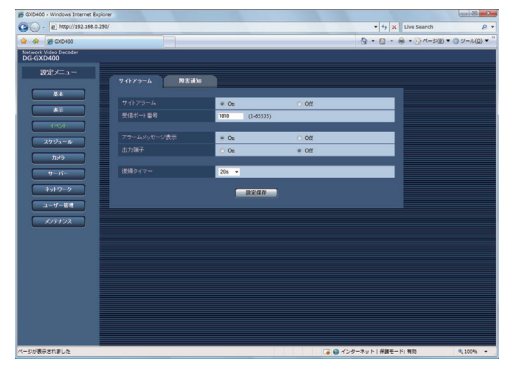

- **3 各項目を設定します。** 設定については表「サイトアラーム設定」をお読みく ださい。
- **4 [設定保存]ボタンをクリックします。**

### **サイトアラーム設定**

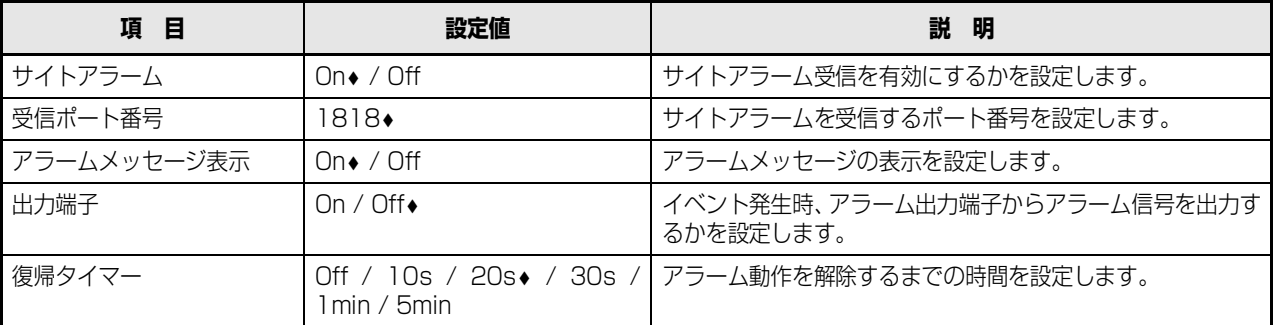

### <span id="page-24-0"></span>**障害通知**

障害が発生したときに、あらかじめ登録したアドレスへメッセージを送信するように設定します。 通知先は 3 件まで登録できます。

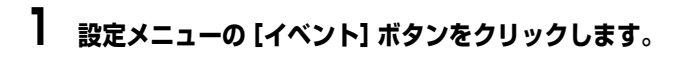

## **2 [障害通知設定]タブをクリックします。**

[障害通知設定]画面が表示されます。

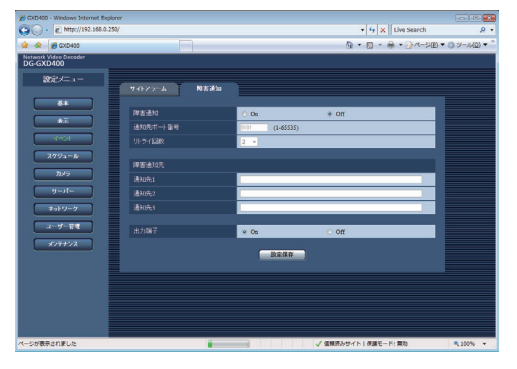

**3 各項目を設定します。**

設定については表「障害通知設定」をお読みください。

**4 [設定保存]ボタンをクリックします。**

#### **障害通知設定**

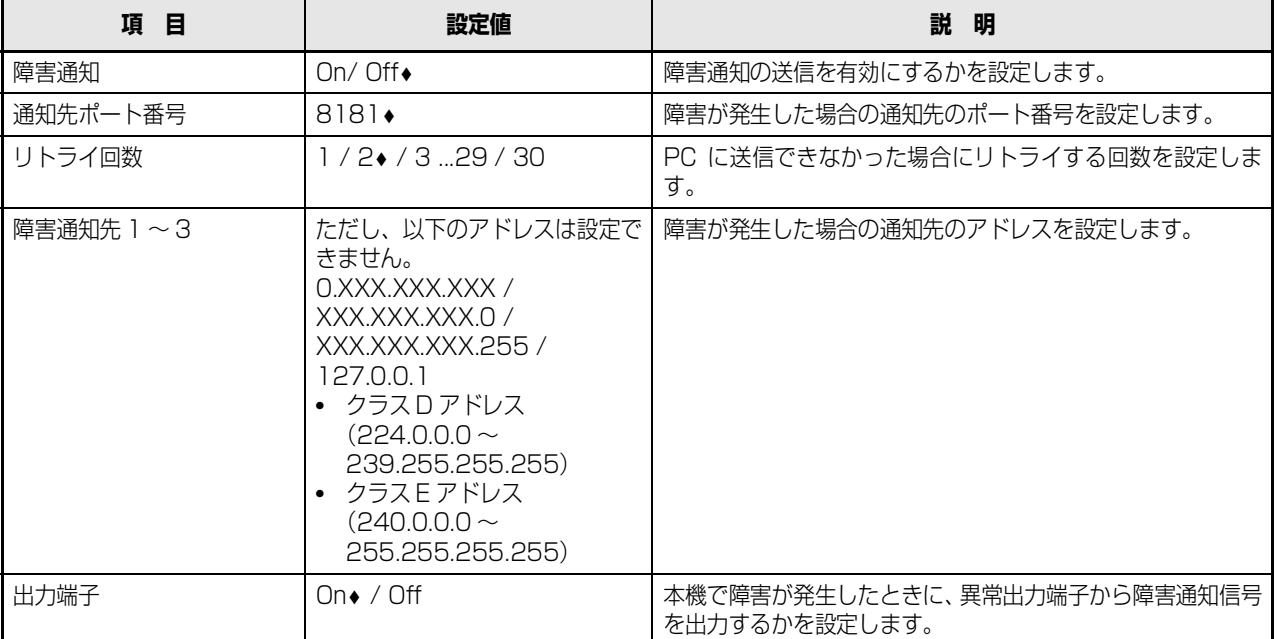

<span id="page-25-0"></span>指定した曜日・時間にスケジュールを設定します。スケジュールに従い、画像の表示を切り換えることができます。

### 重要:

• スケジュールのときは、音声は出力されません。音声が出力されるのは、スタートモニターのときのみです。

### <span id="page-25-1"></span>**タイムテーブル設定**

曜日ごとに 1 日の表示動作の時間帯(タイムテーブル)を設定し、各タイムテーブルに表示パターンを割り当てます。タイム テーブルは曜日ごとに 6 つまで設定できます。

- **1 設定メニューの[スケジュール]ボタンをクリックし ます。**
- **2 [タイムテーブル設定]タブをクリックします。**

[スケジュール設定]画面が表示されます。

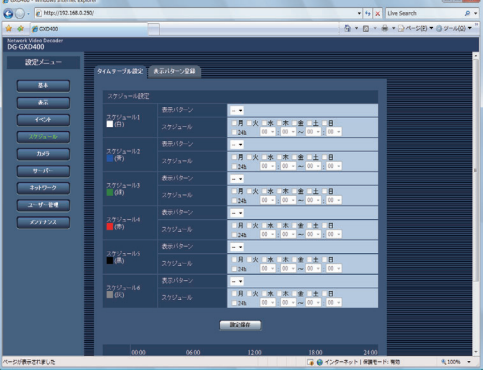

- **3 各項目を設定します。** スケジュール 1 から 6 まで設定できます。 設定については表「スケジュール設定」をお読みくだ さい。
- **4 [設定保存]ボタンをクリックします。** 設定した値を保存します。

### **スケジュール設定**

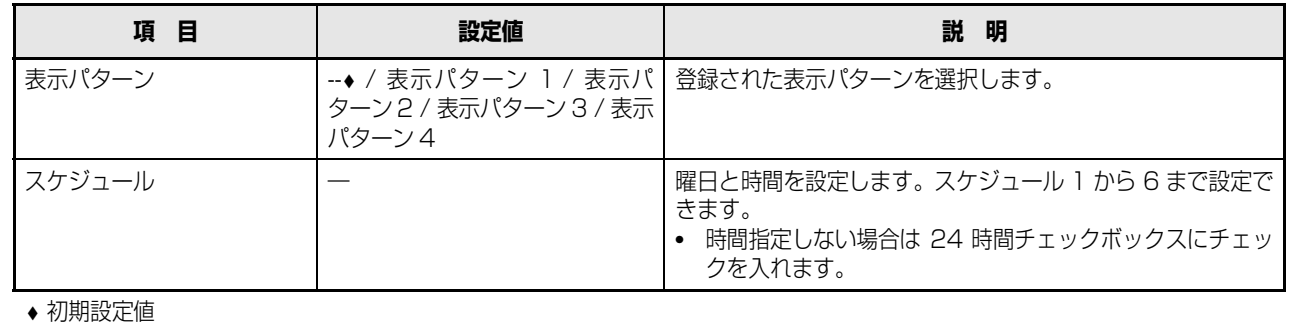

### メモ:

- 表示パターンを選択する前に、[スケジュール] [表示パターン登録]で、表示パターン登録を行ってください。
- 各スケジュールは必ず 00:00 ~ 24:00 の間で設定してください。
- 設定時刻が重複した場合、スケジュール番号の大きいスケジュール設定を優先します。
- 設定した 1 週間分のスケジュールは、[設定保存]ボタンの下に帯グラフで表示されます。
- スケジュール設定した表示動作の時間帯 (タイムテーブル) が終了しても、別のスケジュール設定により表示動作が開始さ れなければ、前のスケジュール設定の表示動作を継続します。

### <span id="page-26-0"></span>**表示パターン登録**

- **1** 設定メニューの [スケジュール] ボタンをクリックし **ます。**
- **2 [表示パターン登録]タブをクリックします。**

[表示パターン登録]画面が表示されます。

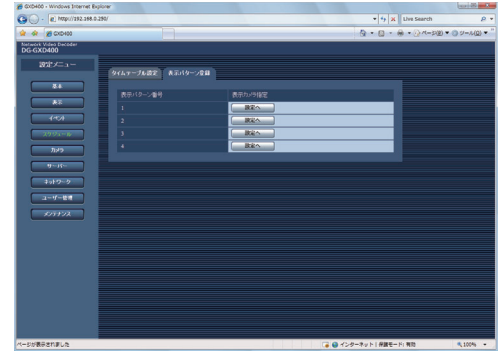

**3 登録する[表示パターン番号]の[設定へ]ボタンを クリックします。**

選択した表示パターン登録の[表示パターン番号:○] 画面が表示されます。

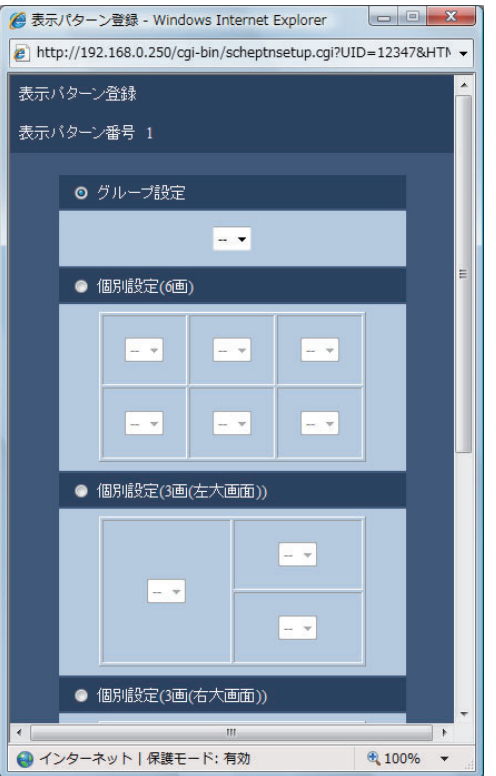

### **4 各項目を設定します。**

グループ設定もしくは個別設定のいずれかを選択し ます。選択した項目について詳細項目を設定します。 設定については表「表示パターン登録」をお読みください。

### **5 [設定保存]ボタンをクリックします。**

設定した値を保存します。

#### **表示パターン登録**

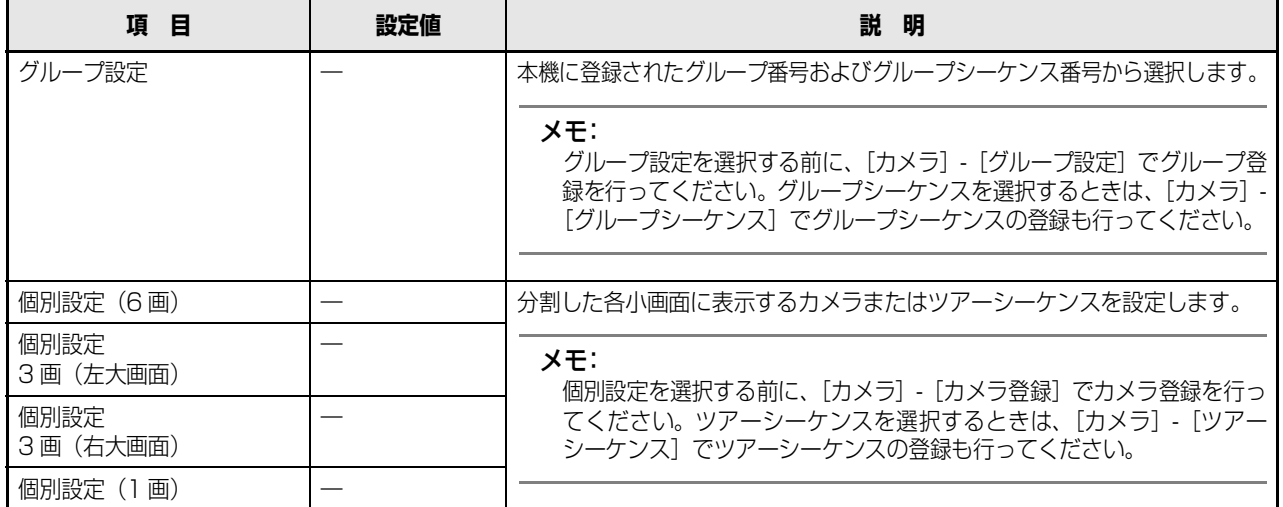

<span id="page-27-0"></span>カメラのネットワーク設定(アドレスやポート番号など)とグループ設定、シーケンス動作の設定を行います。

### <span id="page-27-1"></span>**カメラ**

ネットワークカメラの登録と変更を行います。

### <span id="page-27-2"></span>**カメラ登録**

登録カメラの一覧を表示します。また、カメラのアドレスや ポート番号などカメラのネットワークに関して設定します。

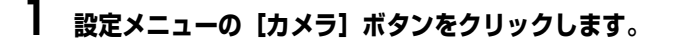

### **2 [NWカメラ設定]タブをクリックします。** 「登録カメラ一覧」画面が表示されます。

表示内容については表「登録カメラ一覧」をお読みく ださい。

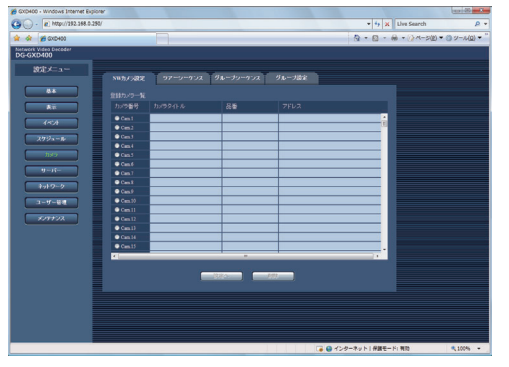

**3 登録設定するカメラ番号のラジオボタンを選択しま す。**

**4 [設定へ]ボタンをクリックします。** 「NW カメラ設定」画面が表示されます。

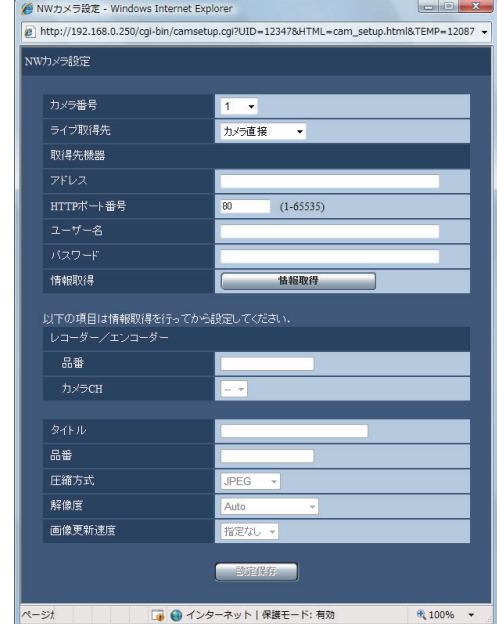

### **5 各項目を設定します。**

設定については、表「NW カメラ設定」をお読みくだ さい。

### **6 [情報取得]ボタンをクリックします。** 設定したライブ取得先の機器情報を取得します。 取得した情報については表「情報一覧」をお読みください。 すべての情報を取得することはできません。必要な情 報は追加設定してください。

### **7 [設定保存]ボタンをクリックします。**

#### **登録カメラ一覧**

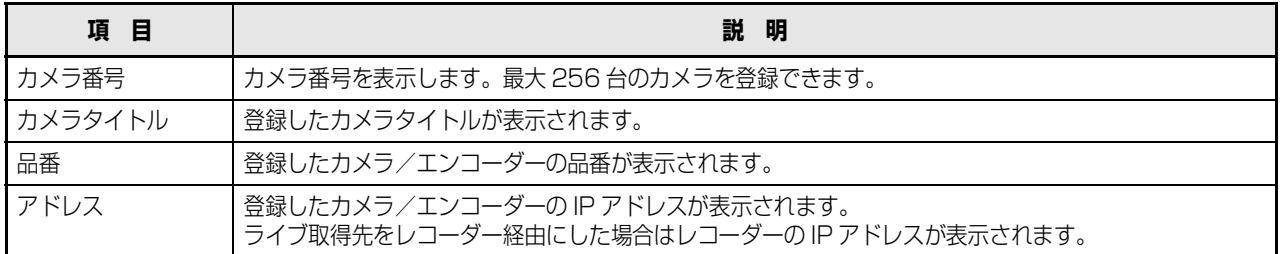

メモ:

- <span id="page-27-3"></span>• 情報を削除するときは、カメラ番号を選択して[削除]ボタンをクリックします。
- 情報取得した後に、カメラ本体の設定を変更した場合は、正しく映像が表示できないことがあります。 再度、情報を取得しなおしてください。

### <span id="page-28-0"></span>**NW カメラ設定**

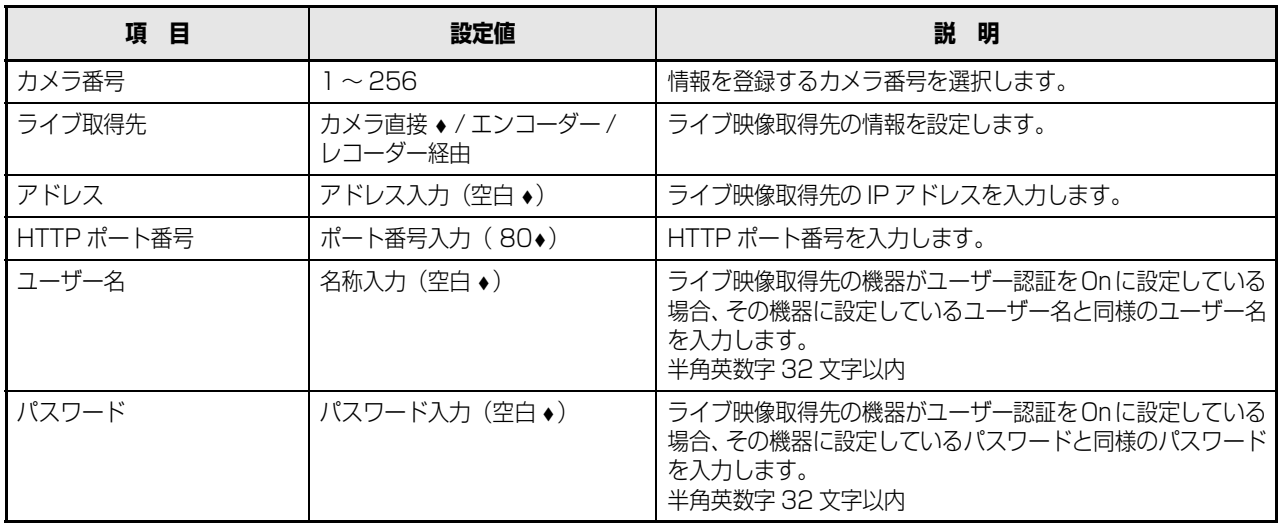

♦ 初期設定値

#### 重要:

• 他社製のカメラをご利用の場合、「ライブ取得先」を[レコーダー経由]に設定してください。また、JPEG でご利用くだ さい。レコーダーの設定は、レコーダーの取扱説明書をお読みください。

#### **情報一覧**

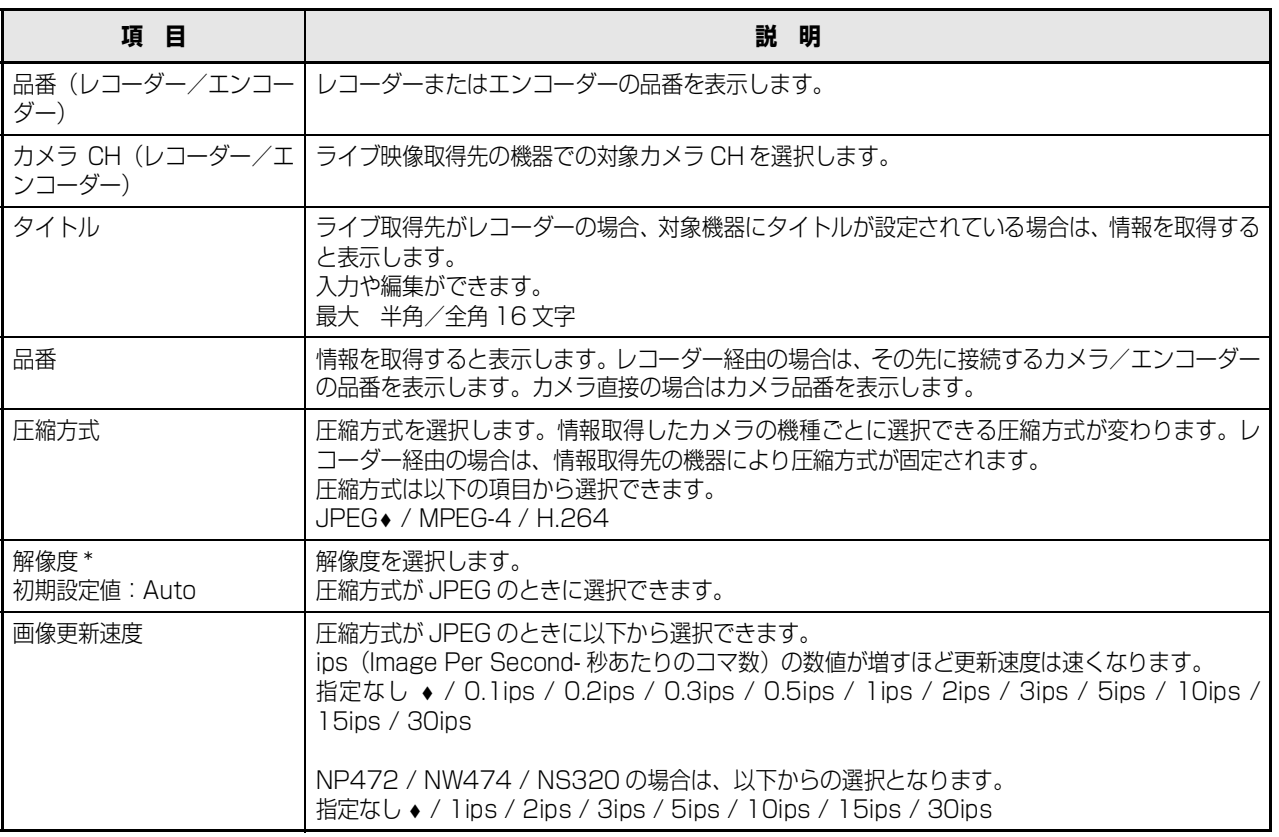

#### ♦ 初期設定値

重要:

- レコーダー経由での映像取得では、カメラの設定に依存し、本機の解像度、画像更新速度の設定は有効になりません。レ コーダーおよびカメラの設定をご確認ください。
- レコーダー経由のカメラ映像をVGAサイズで表示する場合、カメラ本体の解像度をVGAまたはQVGAに設定してください。

<span id="page-29-2"></span>∗ 解像度は以下の項目から選択できます。

![](_page_29_Picture_181.jpeg)

#### メモ:

- 対象機器がサポートする圧縮方式や解像度を自動取得できないときは,全ての選択肢を表示します。ただし、その対象機器 がサポートしているとは限りません。
- 解像度が 4VGA (1280 × 960) の映像を VGA (640 × 480) の領域へ縮小表示することはできません。
- H.264 もしくは MPEG-4 の 2 つのストリームを配信できるカメラから映像を取得する場合、解像度設定に応じて自動でど ちらかのストリームを選択します。カメラ本体の設定がどちらのストリームも同じ解像度で設定されている場合には、スト リーム 1 を選択して取得します。

### **セ ッ ト ア ッ**

**プ**

- シーケンス中に音声は出力されません。音声が出力されるのは、スタートモニターのときのみです。
- 複数の機器でシーケンスを行う場合、同一のカメラで JPEG と MPEG-4 の両方を使用しないでください。

### <span id="page-29-1"></span>**ツアーシーケンス**

<span id="page-29-0"></span>**シーケンス**

重要:

カメラ画像を、設定された順番で自動的に切り換えて表示し ます。

カメラ画像を決められた順番で自動的に切り換えて表示します。

ツアーシーケンス中は、カメラのプリセットポジションに対 応します。

**1 設定メニューの[カメラ]ボタンをクリックします。**

### **2 [ツアーシーケンス]タブをクリックします。**

[ツアーシーケンス番号]画面が表示されます。

![](_page_29_Picture_182.jpeg)

**3 [設定へ]ボタンをクリックします。**

[ステップ登録]画面が表示されます。

![](_page_29_Picture_183.jpeg)

### **4 各項目を登録します。**

登録については表「ステップ登録一覧」をお読みください。

**5 [設定保存]ボタンをクリックします。** 設定した値が保存されます。

### **ステップ登録一覧**

![](_page_30_Picture_76.jpeg)

# <span id="page-31-0"></span>**グループシーケンス** カメラ / エンコーダー / レコーダーからのライブ画像を、3 画 / 6 画映像表示で全画面を同時に切り換えて表示します。 グループシーケンス中は、カメラのプリセットポジションは 設定できません。 **1 設定メニューの[カメラ]ボタンをクリックします。 2 [グループシーケンス]タブをクリックします。** [グループシーケンス番号]画面が表示されます。  $\begin{picture}(16,10) \put(0,0){\vector(0,1){30}} \put(0,0){\vector(0,1){30}} \put(10,0){\vector(0,1){30}} \put(10,0){\vector(0,1){30}} \put(10,0){\vector(0,1){30}} \put(10,0){\vector(0,1){30}} \put(10,0){\vector(0,1){30}} \put(10,0){\vector(0,1){30}} \put(10,0){\vector(0,1){30}} \put(10,0){\vector(0,1){30}} \put(10,0){\vector(0,1){30}} \put(10,0){\vector(0,$

### **3 [設定へ]ボタンをクリックします。**

![](_page_31_Picture_147.jpeg)

### **4 各項目を登録します。**

登録については表「ステップ登録一覧」をお読みくだ さい。

### **5 [設定保存]ボタンをクリックします。**

設定した値が保存されます。

### **ステップ登録一覧**

![](_page_31_Picture_148.jpeg)

メモ:

● グループ番号を選択する前に [カメラ] - [グループ設定]でグループ登録を行ってください。

<span id="page-32-0"></span>![](_page_32_Picture_1.jpeg)

設定した値が保存されます。

### **登録グループ一覧**

![](_page_32_Picture_138.jpeg)

メモ:

- 設定したカメラの映像表示位置を確認したい場合は、「登録グループ一覧]の下に表示された参考情報をご覧ください。
- グループシーケンスの場合は、同一のカメラを同時に2箇所以上表示するように設定しても映像が表示されるのは1箇所のみ です。
- 解像度が 4VGA (1280 × 960) の映像を VGA (640 × 480) の領域へ縮小表示することはできません。

# <span id="page-33-0"></span>**サーバー**

### <span id="page-33-1"></span>**プロキシ**

プロキシ(Proxy)サーバーを使用するための設定をします。

**1 設定メニューの[サーバー]ボタンをクリックします。**

### **2 [プロキシ]タブをクリックします。**

[プロキシ設定]画面が表示されます。

![](_page_33_Picture_6.jpeg)

**3 各項目を設定します。**

設定については表「プロキシ設定」をお読みください。

**4 [設定保存]ボタンをクリックします。**

### **プロキシ設定**

![](_page_33_Picture_210.jpeg)

- \*1 プロキシサーバーの入力規則は以下のとおりです。
- IPv4 入力時 XXX.XXX.XXX.XXX (XXXは0から255までの数値) ただし、以下のアドレスは設定できません。
	- ・ 0.XXX.XXX.XXX、XXX.XXX.XXX.0、XXX.XXX.XXX.255、127.0.0.1
	- · クラス D アドレス (224.0.0.0 ~ 239.255.255.255)
	- · クラス E アドレス (240.0.0.0 ~ 255.255.255.255)

### <span id="page-34-0"></span>**NTP**

NTP (Network Time Protocol) サーバーを基準に時刻補正する場合に設定します。

- **1 設定メニューの[サーバー]ボタンをクリックします。**
- **2 [NTP]タブをクリックします。**

[NTP]設定画面が表示されます。

![](_page_34_Picture_222.jpeg)

**NTP 設定**

![](_page_34_Picture_223.jpeg)

♦ 初期設定値

\*1 NTP サーバーの入力規則は以下のとおりです。

- IPv4 入力時 XXX.XXX.XXX.XXX (XXX は 0 から 255 までの数値) ただし、以下のアドレスは設定できません。 ・ 0.XXX.XXX.XXX、XXX.XXX.XXX.0、XXX.XXX.XXX.255、127.0.0.1
	-
	- $-257D$   $\overline{P}$   $\overline{P}$   $\overline{P}$   $\overline{P}$   $\overline{Q}$   $\overline{Q$
	- $\cdot$  クラス E アドレス (240.0.0.0 ~ 255.255.255.255)

**3 各項目を設定します。**

設定については表「NTP 設定」をお読みください。

**4 [設定保存]ボタンをクリックします。**

### <span id="page-35-1"></span><span id="page-35-0"></span>**基本設定**

本機のネットワーク設定を行います。

- **1** 設定メニューの [ネットワーク] ボタンをクリックし **ます。**
- **2 [基本]タブをクリックします。**

[基本]設定画面が表示されます。

![](_page_35_Picture_6.jpeg)

- **3 各項目を設定します。** 設定項目については表「基本設定」をお読みください。
- **4 [設定保存]ボタンをクリックします。**

![](_page_35_Picture_202.jpeg)

<span id="page-35-3"></span><span id="page-35-2"></span>![](_page_35_Picture_203.jpeg)

![](_page_36_Picture_158.jpeg)

♦ 初期設定値

重要:

• 各ポート(ネットワークポート/メンテナンスポート)の設定は、必ず異なるサブネット領域となるように設定してくだ さい。

### <span id="page-36-0"></span>**DDNS 設定**

DDNS(Dynamic Domain Name System)を使用するための設定をします。

DDNS 機能を使用すると、「DDNS サーバーに登録したホスト名 .nmdns.net」でアクセスできます。サービスを受けるには、 専用サーバーへの接続が必要です。

- **1** 設定メニューの [ネットワーク] ボタンをクリックし **ます。**
- **2 [DDNS]タブをクリックします。**

[DDNS 設定]画面が表示されます。

![](_page_36_Picture_159.jpeg)

### **3 各項目を設定します。**

設定項目については表「DDNS 設定」をお読みくだ さい。

**4 [設定保存]ボタンをクリックします。**

#### **DDNS 設定**

<span id="page-37-0"></span>![](_page_37_Picture_130.jpeg)

♦ 初期設定値

\*1 以下の半角英数字/記号を入力できます。

A B C D E F G H I J K L M N O P Q R S T U V W X Y Z a b c d e f g h i j k l m n o p q r s t u v w x y z 0 1 2 3 4 5 6 7

 $89$  !  $# $$  % `( ) \* + , - . / : ; < = > ? @ [\| ^ \_ { | } ~

「¥」文字は「\(バックスラッシュ)」で表示されます。

<span id="page-38-0"></span>PC から本機にアクセスする場合のユーザー認証/ホスト認証を設定します。 本機にアクセスできるユーザーやホスト(PC)を制限できます。

### <span id="page-38-1"></span>**ユーザー認証**

本機を使用するユーザーの情報(ユーザー名やパスワード、 アクセスレベル)を設定します。 ユーザー情報は、最大 32 件まで登録できます。

- **1 設定メニューの[ユーザー管理]ボタンをクリックし ます。**
- **2 [ユーザー認証]タブをクリックします。**

![](_page_38_Picture_6.jpeg)

![](_page_38_Picture_7.jpeg)

- **3 各項目を設定します。** ユーザー名、パスワード、パスワード確認およびアク セスレベルを設定します。 設定については表「ユーザー認証」をお読みください。
- **4 ユーザーの登録が終了したら、[登録]ボタンをクリッ クします。**
- **5 引き続き、ユーザーを登録する場合は、手順3~4を 繰り返します。**
- **6 ユーザー認証のOn/Offを設定します。** 設定については表「ユーザー認証」をお読みください。
- **7 [設定保存]ボタンをクリックします。**

### <span id="page-38-2"></span>**ユーザー認証**

![](_page_38_Picture_232.jpeg)

- ♦ 初期設定値
- 重要:
- すでに登録済みのユーザー名を入力して[登録]ボタンをクリックすると上書きされます。

### <span id="page-39-0"></span>**ユーザー情報の削除**

- **1 設定メニューの[ユーザー管理]ボタンをクリックし ます。**
- **2 [ユーザー認証]タブをクリックします。** 「ユーザー認証」設定画面が表示されます。
- **3 「ユーザー確認」の[▼]ボタンをクリックします。** ユーザー認証に登録されているユーザー名を確認で きます。
- **4 [削除]ボタンをクリックします。** [ユーザー確認]で選択したユーザーを削除します。

### <span id="page-40-0"></span>**ホスト認証**

ネットワークを経由して本機にアクセスできる PC (ホスト) の情報を登録します。 ホスト登録は最大 32 件まで登録できます。

- **1 設定メニューの[ユーザー管理]ボタンをクリックし ます。**
- **2 [ホスト認証]タブをクリックします。**

「ホスト認証」設定画面が表示されます。

![](_page_40_Picture_6.jpeg)

**3 各項目を設定します。**

IP アドレス、アクセスレベルを設定します。 設定については表「ホスト認証」をお読みください。

- **4 [登録]ボタンをクリックします。**
- **5 ホスト認証のOn/Offを設定します。** 設定については表「ホスト認証」をお読みください。
- **6 [設定保存]ボタンをクリックします。**

#### **ホスト認証**

![](_page_40_Picture_187.jpeg)

#### ♦ 初期設定値

重要:

- ホスト認証を設定する前にアクセスを許可するPCのIPアドレスとアクセスレベルを登録してください。登録する前にホス ト認証を[On]に設定すると、本機にアクセスできなくなります。
- 登録済みの IP アドレスを入力して[登録]ボタンをクリックすると、IP アドレス情報(アクセスレベル)が上書きされます。

### <span id="page-41-0"></span>**ホスト情報の削除**

- **1 設定メニューの[ユーザー管理]ボタンをクリックし ます。**
- **2 [ホスト認証]タブをクリックします。** 「ホスト認証」設定画面が表示されます。
- **3 「ホスト確認」の[▼]ボタンをクリックします。** ホスト認証に登録されている IP アドレスを確認でき ます。
- **4 [削除]ボタンをクリックします。** [ホスト確認]で選択した IP アドレスを削除します。

<span id="page-42-0"></span>本機やネットワークの状態を確認することができます。

### <span id="page-42-1"></span>**本体情報**

本体のソフトウェア・ハードウェアのバージョン情報や MAC アドレス、シリアル番号、内部温度の情報を表示します。

**1 設定メニューの[メンテナンス]ボタンをクリックし ます。**

## **2 [本体情報]タブをクリックします。**

「本体情報」画面が表示されます。

![](_page_42_Picture_7.jpeg)

### **3 各項目を確認します。**

各項目の内容については表「本体情報」をお読みくだ さい。

#### **本体情報**

![](_page_42_Picture_113.jpeg)

### <span id="page-43-1"></span>**障害ログ**

障害発生の履歴(発生日時、エラー内容)を一覧で表示します。

- **1 設定メニューの[メンテナンス]ボタンをクリックし ます。**
- **2 [障害ログ]タブをクリックします。** 「障害ログ」画面が表示されます。

![](_page_43_Picture_107.jpeg)

### メモ:

● 障害ログは最大 100件まで登録されます。100件を超えると、最も古いログから順に上書きされます。

### <span id="page-43-0"></span>**ネットワークログ**

ネットワークの障害発生履歴(発生日時、エラー内容)を一覧で表示します。

**2 [ネットワークログ]タブをクリックします。 1 設定メニューの[メンテナンス]ボタンをクリックし ます。** [ネットワークログ]画面が表示されます。 - 4 x De Serd

### メモ:

● ネットワークログは最大 1 000 件まで登録されます。1 000 件を超えると、最も古いログから順に上書きされます。

### <span id="page-44-0"></span>**障害履歴一覧**

ここでは、障害発生の履歴(障害ログ)とネットワークの障害履歴(ネットワークログ)の内容について説明します。

![](_page_44_Picture_126.jpeg)

### **設定初期化のしかた**

- **1 設定メニューの[メンテナンス]ボタンをクリックし ます。**
- **2 [初期化]タブをクリックします。**

「初期化」画面が表示されます。

![](_page_45_Picture_5.jpeg)

**3 設定データ初期化の[実行]ボタンをクリックします。** 初期化確認画面が表示されます。 Windows Internet Explorer 2 設定データを初期化します。この処理には約2分かかります。<br>2 現在保存されている設定データは消去されます。 「設定データ初期化」を実行しますか?  $OK$ キャンセル

**4 [OK]ボタンをクリックします。** 設定したデータを初期化します。

<span id="page-45-0"></span>**本機の再起動**

重要:

- **1 設定メニューの[メンテナンス]ボタンをクリックし ます。**
- **2 [初期化]タブをクリックします。** [初期化]画面が表示されます。

• ネットワーク設定は初期化されません。

- **3 再起動の[実行]ボタンをクリックします。** 再起動確認画面が表示されます。
- **4 [OK]ボタンをクリックします。** 本機が再起動します。 再起動後、電源投入時と同様に初期化動作を行うた

め、約 1 分間操作できません。

### <span id="page-46-4"></span><span id="page-46-1"></span><span id="page-46-0"></span>**ライブ映像受信**

カメラまたはエンコーダーからライブ映像を受信します。 他社製のカメラをご利用の場合は、ネットワークディスクレコーダーを経由してライブ映像を受信します。 メディアタイプごとに以下の伝送方式(プロトコル)に対応しています。

![](_page_46_Picture_148.jpeg)

#### メモ:

- 本機では、6 画面表示の場合、個々の映像の解像度は最大 VGA まで対応しています。6 画面表示のときに VGA より大きい解 像度(例 4VGA)の映像を表示するように設定した場合、正しく映像が表示されません。
- 本機では、3 画面表示の場合、VGA より大きい解像度の映像は 1 つのみ大画面側に表示できます。VGA より大きい解像度の 映像を 2 つ以上設定したり、小画面側に設定すると、正しく映像が表示できません。

### <span id="page-46-2"></span>**ライブ音声受信**

カメラまたはエンコーダーおよびレコーダーから音声ライブストリームを受信します。 ライブ音声受信は 1 つの音声ストリームに対応します。複数の音声ストリームには対応できません。 ライブ音声受信は、G.726 に対応しています。

#### 重要:

- スケジュールのときは、音声は出力されません。音声が出力されるのは、スタートモニターのときのみです。
- 映像を JPEG で設定しているときは、音声は出力されません。
- レコーダー経由で音声を受信する場合は、カメラ側で音声のビットレートを 32 kbps に設定してください。

メモ:

- ライブ音声受信は、他社製のカメラには対応していません。ライブ音声受信を行う場合は、当社製のカメラをご利用くださ  $\left\{ \cdot \right\}$
- 送られてくる映像および音声データの受信タイミングにより、映像と音声の出力にずれが生じることがあります。

### <span id="page-46-3"></span>**画像・レイアウトの切り換え**

画像の切り換え、画面のレイアウト切り換えは、「スケジュール設定([26 ページ\)](#page-25-0)」をお読みください。

### <span id="page-47-0"></span>**画面レイアウト**

1 画面に複数のカメラの画像を表示でき、最大 6 台のカメラの画像を表示します。 画像を 1 画面 / 3 画面 / 6 画面で表示できます。

### <span id="page-47-1"></span>**1 画面表示**

![](_page_47_Picture_4.jpeg)

### <span id="page-47-2"></span>**3 画面表示(左大画面)**

![](_page_47_Picture_6.jpeg)

### <span id="page-47-3"></span>**3 画面表示(右大画面)**

![](_page_47_Picture_8.jpeg)

### <span id="page-47-4"></span>**6 画面表示**

![](_page_47_Picture_10.jpeg)

### <span id="page-47-5"></span>**境界線表示**

分割した画像の境界線に色をつけることができます。 境界線の色はOff / White / Gray / Blackから選択できます。

![](_page_47_Picture_13.jpeg)

### <span id="page-47-6"></span>**アラーム表示**

- 本機がアラームを感知すると、アラームが発生したカメラ の画像を赤枠で表示します。 また、アラームを示す文字が表示されます。
- アラームが発生した場合に、日時やアラーム送信元情報を 表示します。

![](_page_47_Picture_17.jpeg)

### <span id="page-47-7"></span>**日時表示**

本機の日時情報を表示します。

![](_page_47_Picture_20.jpeg)

![](_page_47_Picture_21.jpeg)

### <span id="page-48-1"></span>**表示モードについて**

本機の表示モードは、フル解像度表示(フルモード)とトリミング表示(トリミングモード)のいずれかを設定できます。 通常は、フル解像度表示を設定します。接続するモニターの表示設定を調整しても周辺の映像が切れる場合はトリミングモード を設定します。ただし、トリミングモードでは、各画面の画像は表示できる範囲が狭くなります。

### メモ:

- 表示画面サイズよりも小さい解像度の映像データを表示する場合は、映像を画面サイズに合わせて拡大表示します。
- 表示画面サイズよりも大きい解像度の映像データは縮小表示できません。

### <span id="page-48-0"></span>**シーケンス**

あらかじめ決められた順番で、自動的に画像を切り換えて表示します。 シーケンスの種類には、ツアーシーケンスとグループシーケンスがあります。

### <span id="page-48-2"></span>**ツアーシーケンス**

多画面(1 画/ 3 画/ 6 画)で表示中に、1 画面(個別の小画面)のライブ画像を、設定した順番で自動的に切り換えて表示します。 シーケンスは、スケジュールによるタイマー切り換えがあります。

シーケンスパターンは以下の項目を設定できます。

![](_page_48_Picture_119.jpeg)

### <span id="page-49-1"></span>**グループシーケンス**

多画面(3 画面/ 6 画面)で表示中に、全ての画面のライブ画像を、設定した順番で自動的に切り換えて表示します。 カメラ/エンコーダー/ネットワークディスクレコーダーからのライブ画像に対応します。

以下の制限事項があります。

- シーケンス中に分割画面数の変更はできません。
- プリセットポジションには対応していません。

シーケンスパターンは以下の項目を設定できます。

![](_page_49_Picture_170.jpeg)

グループ情報は以下の項目を設定できます。

![](_page_49_Picture_171.jpeg)

### <span id="page-49-0"></span>**スケジュール**

あらかじめ設定されたスケジュールに従い、画像を表示します。 スケジュールは最大 6 件まで登録できます([26 ページ\)](#page-25-0)。

スケジュールには以下の項目を設定できます。

- 曜日
- 開始時刻、終了時刻
- 表示パターン

表示パターンには以下の項目を設定できます。

- 分割画面パターン
- 各分割画面でのカメラ指定

### <span id="page-50-0"></span>**サイトアラーム**

他のネットワーク機器からアラーム通知を受信すると、以下 のように通知されます。

- **(1) アラームメッセージ表示** モニターにアラーム受信のメッセージを表示します。 モニターのアラームメッセージ表示領域に以下の情 報が表示されます。
	- 日時
	- アラーム送信元情報 (カメラ名)
	- アラーム内容
- メモ:
- 複数アラームを受信した場合は、上書き表示されます。

画面に表示されているカメラに関するアラームの場 合は、以下の情報が表示されます。

- アラーム発生カメラの画像が赤枠表示
- アラーム文字(固定)
- **(2) 出力端子**

初期設定にて出力端子を[On]にした場合、出力端 子が [Active] になります。

**(3) アラームランプ点灯**

**障害発生時の動作**

アラームランプが点灯します。

以下の 2 つの方法でアラームを解除します。(アラーム復帰)

- **(1) アラーム解除の復帰タイマー設定で設定したタイム アウト時間が経過したとき**
- **(2) アラーム復帰用の接点入力がされたとき**

### <span id="page-50-1"></span>**障害通知**

本機は、機器異常発生・検出したときに以下のように通知さ れます。

**(1) 障害通知送信**

本機で生じた障害に関する情報を、障害通知により他 機器へ通知します。

#### **(2) メッセージ表示**

モニターに障害メッセージを表示します。 モニターのメッセージ表示領域に障害内容が表示さ れます。

メモ:

• 複数の障害が発生した場合は、上書き表示されます。

- **(3) 出力端子** 初期設定で出力端子を[On]にした場合、出力端子 が[Active]になります。
- **(4) 障害検出ランプ点滅**

エラー 1、エラー 2 ランプが点滅します。

**(5) ログ記録** 障害発生・検出履歴を記録・保存します。

#### メモ:

- ログの記録容量を超えると、古い障害発生・検出履歴か ら削除されます。
	- ・ 障害ログは最大 100 件まで
	- ・ ネットワークログは最大 1 000 件まで

![](_page_50_Picture_291.jpeg)

○: 出力あり

-:出力なし

**各 種 機**

### <span id="page-51-2"></span><span id="page-51-1"></span><span id="page-51-0"></span>**こんなときは**

修理を依頼される前に、この表で症状を確かめてください。これらの処置をしても直らないときやわからないとき、この表以外 の症状のとき、または設定・工事に関係する内容のときは、お買い上げの販売店に相談してください。

![](_page_51_Picture_214.jpeg)

![](_page_52_Picture_278.jpeg)

### <span id="page-53-1"></span><span id="page-53-0"></span>**用語・記号について**

#### **DDNS**

DNS サーバー情報を自動的に書き換え、情報の差分だけを DNS サーバー間で転送できるようにした技術です。これに より DNS サーバーの情報更新に必要なデータ転送量を減ら せ、ネットワークの負荷を少なくできます。

#### **DHCP**

PC がネットワークに接続する際に必要な情報をサーバーか ら自動的に取得するためのプロトコルです。

#### **DHCP サーバー**

ネットワークに関連した情報((デフォルト)ゲートウェイ サーバーやクライアントに割り当てられる IP アドレスの範 囲など)を保持しており、クライアントから要求がくるとそ れらの情報を割り振ります。

#### **DNS**

ネットワーク環境上で使用される IP アドレスは、覚えにく く実用的ではありません。そのため、PC にわかりやすい名 前(ドメイン名)を付け、それを IP アドレスに変換して通 信を行います。このドメイン名と IP アドレスを対応させる しくみです。

#### **H.264**

動画データの圧縮方式の 1 つです。

#### **HTTP(Hyper Text Transfer Protocol)**

Web サーバとクライアントがデータを送受信するために使 われるプロトコルです。

#### **HUB**

ネットワークなどにおいて各機器に接続された複数のケー ブルを集約するための装置のことです。

#### **IP アドレス**

インターネットやイントラネットなどの IP ネットワークに 接続された PC や通信機器 1 台 1 台に割り振られた識別番 号のことです。特にインターネット上ではこの数値に重複が ないように割り振っておいてください。

#### **IP マスカレード(Network Address Port Translation. IP masquerade)**

1 つのグローバルアドレスを複数の PC で共有する技術で す。NAT と異なり TCP/UDP のポート番号まで動的に変換 されるため、1 つのグローバルアドレスで複数の PC から同 時に接続できます。

#### **IPv4(Internet Protocol Version 4)**

現在のインターネットで利用されているインターネットプ ロトコルです。

#### **JPEG(Joint Photographic Experts Group)**

静止画データの圧縮方式の 1 つです。 連続的に JPEG 画像を送信する動画方式は、Motion JPEG と表現される場合があります。

#### **LAN**

同じ建物の中やフロア内、キャンパスなど比較的狭い地域に ある PC やプリンターなどを接続し、データをやり取りする ネットワークのことです。

#### **MAC アドレス**

ネットワーク機器に割り付けられる固有の物理アドレスで す。これを元に機器間のデータの送受信が行われます。

#### **MPEG-4(Moving Picture Experts Group phase 4)**

動画データの圧縮方式の 1 つです。

#### **NAT(Network Address Translation)**

1 つのグローバルアドレスを複数の PC で共有する技術で す。

#### **NTP (Network Time Protocol)**

ネットワークに接続された機器の内部時計を正しく調整す るプロトコルです。

### **NW カメラ(Network Camera)**

ネットワークカメラのことです。

#### **OSD(On Screen Display)**

画面モニターに表示する情報のことです。

#### **SNMP**

ルーターや PC、カメラ、ネットワークディスクレコーダー など、ネットワークに接続された通信機器をネットワーク経 由で監視・制御するためのプロトコルです。

#### **TCP/IP**

インターネットやイントラネットで標準的に使われるプロ トコルです。

#### **URL**

インターネット上にある文書や画像などの情報資源のある 場所を指し示す記述方式で、インターネットにおける情報の 「住所」にあたります。

#### **イーサネット**

Xerox 社などによって開発された LAN 通信方式です。

### **インターネット**

全世界のネットワークを相互に接続した巨大な PC ネット ワークです。インターネット上では機種の違う PC が通信が できます。

### **ウェブブラウザー**

Webページを閲覧するためのアプリケーションソフトです。 インターネットから HTML ファイルや画像ファイル、音楽 ファイルなどをダウンロードし、レイアウトを解析して表 示・再生します。Microsoft 社の Internet Explorer などが あります。

#### **グループシーケンス**

グループシーケンスは、多画面表示しているすべての小画面 を同時切換で行うシーケンスのことです。

#### **グローバルアドレス**

インターネットに接続された機器に 1 つ 1 つ割り振られた IP アドレスです。インターネット上の住所に相当するもの で、インターネット通信の際には必ず使用されます。これに 対し、組織内のネットワークで自動に割り振ることができる プライベート(IP)アドレスがあります。

#### **サイトアラーム**

他のネットワーク機器から通知されるイベント(アラーム) のことです。

#### **サブネット**

大きなネットワークを複数の小さなネットワークに分割し て管理する際の管理単位となる小さなネットワークです。大 企業などではネットワーク管理や回線の分配を効率よく行 うために、ネットワークをいくつかの小さな単位に分割して 管理する場合があります。このような場合に、管理単位とな る小さなネットワークをサブネットと言います。

#### **サブネットマスク**

サブネット内の IP アドレスの内、何ビットをネットワーク を識別するためのネットワークアドレスに使用するかを定 義する 32 ビットの数値です。ネットワークアドレス以外の 部分が、サブネット内の PC を識別するホストアドレスと呼 ばれます。

#### **サマータイム**

夏の間の日の長い期間に、時計を 1 時間進めて昼の時間を長 くする制度です。

#### **シーケンス(ツアーシーケンス、グループシーケンス)**

カメラの画像を決められた順番で自動的に切り換えて表示 する機能です。本機は、ライブ画像を表示しているときに シーケンスができます。

#### **システムの管理者**

本機の設置/運用に関する設定責任および権限を持った人 のことです。

#### **スケジュール**

あらかじめ設定した時間帯に自動で映像表示を開始・終了す る機能です。

#### **スタートモニター**

本製品の起動時の表示状態のことです。

#### **セカンダリーサーバー**

DNSサーバーは通常2系統以上用意することになっており、 そのうちの副系統(サブ)のサーバーです。主系統(プライ マリー)のサーバーにトラブルが発生したときなどに処理を 肩代わりします。

#### **全二重**

双方向通信で、独立した送信回線と受信回線を用意し、送信 と受信を同時に行えるようにした通信方式のことです。

#### **多画面表示**

本機は、複数のカメラ CH の画像を同時に表示できます。

#### **ツアーシーケンス**

ツアーシーケンスは、小画面単位でのシーケンスのことで す。

#### **デフォルトゲートウェイ**

組織内の LAN などのネットワークから外部のネットワーク のPCへアクセスするために使用する窓口となるネットワー ク機器のことです。送信先のIPアドレスに特定のゲートウェ イを指定していない場合には、デフォルトゲートウェイに データが送信されます。

#### **半二重**

双方向通信で、1 つの通信回線を使用して、送信と受信を切 り換えながら通信する方式のことです。

#### **ビットレート**

単位時間あたりに何ビットのデータが処理または送受信さ れるかを表します。単位としては一般的に「ビット毎秒」 (bps:bits per second)が使われます。映像データや音 声データがどのくらいの圧縮をしているかを表したり、通信 回線が1秒間にどのくらいのデータを送受信できるかを表し たりするのに使います。

#### **ファイアウォール(firewall)**

インターネットなどの外部のネットワークを利用する際の セキュリティの 1 つで、組織内のネットワークへ外部から侵 入されるのを防ぐシステムやそのようなシステムが組みこ まれた PC です。

#### **プライベートアドレス**

主に組織内の LAN など、ネットワークに接続されたときに 割り振られた IP アドレスです。プライベート (IP) アドレ スは申請を行わなくても組織内で自由に割り振ることがで きます。ただし、プライベート(IP)アドレスだけでは、イ ンターネット通信ができないためグローバル(IP)アドレス を割り振られたルーターなどの機器で中継する必要があり ます。

#### **プライマリーサーバー**

DNSサーバーは通常2系統以上用意することになっており、 そのうちの主系統(メイン)のサーバーです。

### **ブロードバンドルーター(broadband router)**

ADSL や光ファイバーなど高速な回線でインターネットに 接続する際に使用するルーターです。

#### **プロキシサーバー**

組織内のネットワークとインターネットとの境界で、内部 ネットワークの「代理(プロキシ)」として、インターネッ トとの接続を行う PC やソフトウェアを意味します。内部 ネットワークからの特定接続の許可や、外部ネットワークか らの不正なアクセスの遮断を行います。

#### **プロトコル(protocol)**

さまざまな情報を種類の異なる複数のPCなどでデータを交 換する際の通信規約(約束事)の集合です。インターネット では「TCP/IP」などのプロトコルがあります。

#### **ポート番号**

インターネット上の通信(TCP、UDP など)で、複数の相 手と同時に接続するために、IP アドレスの下に設けられたサ ブ(補助)アドレスです。

#### **マルチキャスト**

ネットワーク内で、複数の相手を指定して同じデータを送信 することです。

#### **ユニキャスト**

ネットワーク内で、1 つの IP アドレスを指定して特定の相 手にデータを送信することです。

#### **ルーター**

異なるネットワーク間の中継点に設置して、ネットワークを 介して送信されるデータをきちんと目的の場所に届ける役 目を持っています。ネットワーク内を流れてきたデータが外 部のネットワークあてであれば、ルーターはそのデータを外 部に送り出し、ルーターはそのときにどういう経路でデータ を配信するかまで判断し、最適なルートに送り出していま す。

### ■当社製品のお買物・取り扱い方法・その他ご不明な点は下記へご相談ください。

パナソニック システムお客様ご相談センター

フリーダイヤル <u>তত 0120-878-410</u> 受付:9時~17時30分(土・日・祝祭日は受付のみ)

ホームページからのお問い合わせは https://sec.panasonic.biz/solution/info/

#### 【ご相談窓口における個人情報のお取り扱い】

パナソニック株式会社およびパナソニックグループ関係会社 (以下「当社」)は、お客様の個人情報をパナソニック 製品に関するご相談対応や修理サービスなどに利用させていただきます。併せて、お問い合わせ内容を正確に把握 するため、ご相談内容を録音させていただきます。また、折り返し電話をさせていただくときのために発信番号を 通知いただいておりますので、ご了承願います。当社は、お客様の個人情報を適切に管理し、修理業務等を委託す る場合や正当な理由がある場合を除き、第三者に個人情報を開示・提供いたしません。個人情報に関するお問い合 わせは、ご相談いただきました窓口にご連絡ください。

![](_page_56_Picture_93.jpeg)

### パナソニック株式会社 コネクティッドソリューションズ社

〒812-8531 福岡県福岡市博多区美野島四丁目1番62号